# BLDC motor practice **BLDC motor practice**<br> **es**<br>
This document summarizes the following.<br>
1. What's BLDC control.<br>
2. Introduction of Infineon iMOTION prod<br>
3. Motor control by Infineon iMOTION<br>
4. Motor drive experiment **BLDC motor practice**<br> **EXECUTE:**<br> **EXECUTE:**<br>
This document summarizes the following.<br>
1. What's BLDC control.<br>
2. Introduction of Infineon iMOTION products<br>
3. Motor control by Infineon iMOTION<br>
4. Motor drive experiment **BLDC motor practice**<br> **EXECUTE:**<br>
This document summarizes the following.<br>
1. What's BLDC control.<br>
2. Introduction of Infineon iMOTION products<br>
3. Motor control by Infineon iMOTION<br>
4. Motor drive experiment

**NEXTY** 

April 17th, 2020 Ver1.0

This document summarizes the following.

- 
- **BLDC motor practice**<br> **Conserved Conserved Conserved Conserved Conserved Conserved Conserved Conserved Conserved Conserved Conserved Conserved Conserved Conserved Conserved Conserved Conserved Conserved Conserved Conserve**
- 
- 

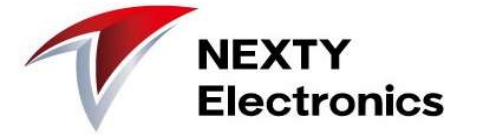

"BLDC = Brush Less DC motor"

Since there is no electrode brush, electrode wear is eliminated, and the mechanical life of the motor is greatly extended.

Furthermore, it is possible to increase power efficiency and run the motor with low noise.

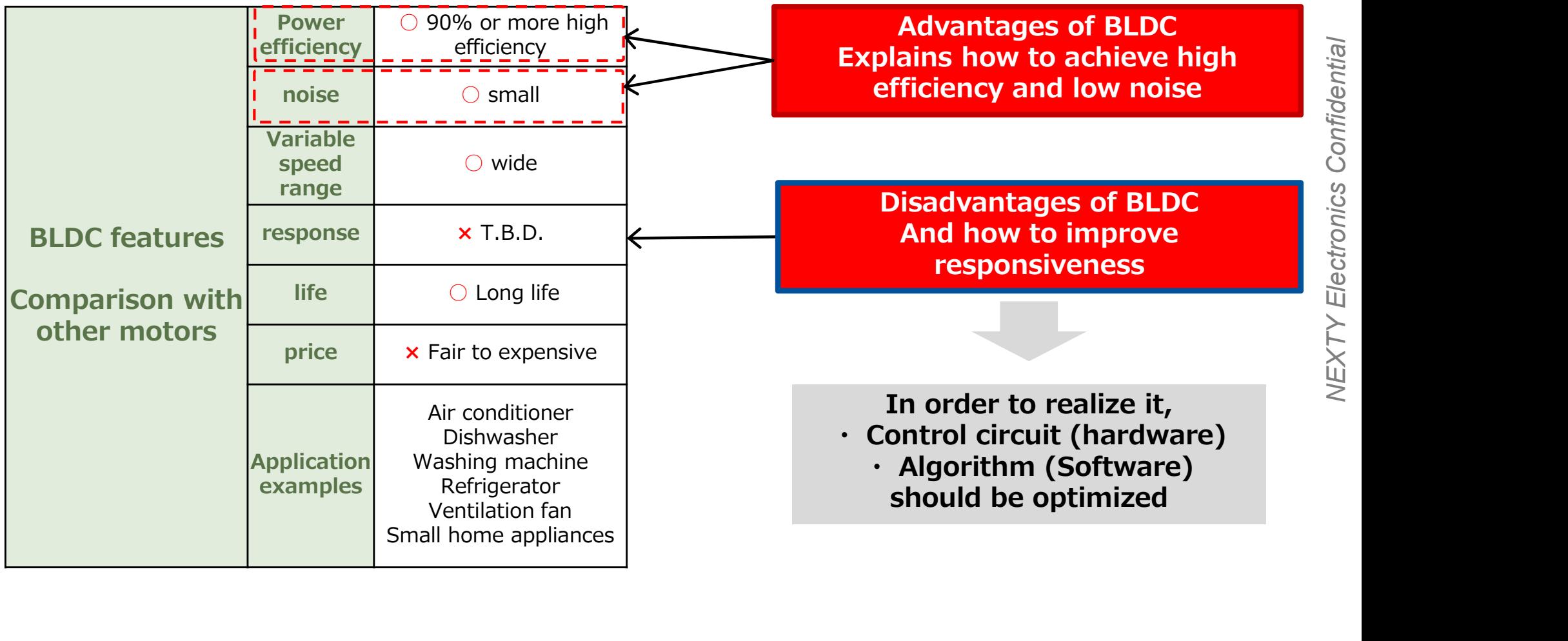

To run BLDC motor smoothly 1) It is necessary to synchronize with **the rotor rotation position** and 2) To supply **CUITENT to the coil** with good timing. C motor smoothly<br>
Cessary to synchronize with **the rotor rotation position** and<br>
bly **current to the coil** with good timing.<br> **1) How to know the rotor rotation position**<br>
1. Measure the position using a magnetic sensor, Le motor smoothy<br>
2. Apply current to the coil with good timing.<br>
2. How to know the rotor rotation position<br>
1. Measure the position using a magnetic sensor, etc., and identify<br>
2. Measure motor current and estimate roto 1. Measure the position using a magnetic sensor, etc., and identify the rotor position<br>
1. Measure the position using a magnetic sensor, etc., and identify the rotor position<br>
1. Measure the position using a magnetic sens **Example 12.** MEXTY<br>
DC motor smoothly<br>
dessary to synchronize with **the rotor rotation position** and<br>
oly **current to the coil** with good timing.<br> **1)** How to know the rotor rotation position<br>
1. Measure the position usi

#### 1) How to know the rotor rotation position

- 
- 2. Measure motor current and estimate rotor position (sensorless)  $\leftarrow$ Trend

#### 2) Drive method for passing current to coil

- 
- 2. Apply sinusoidal current (180 degree current)  $\epsilon$ Trend

For cost reduction, and low noise and vibration

- 
- Example 2013 and desirable variables with the motor current and estimate rotor position (sensorless)  $\overline{\left(-\text{Tre}\right)}$ <br>
Example 2013 and the conduction in the conduction in the conduction in the conduction of the current (1 ■ Sine-wave drive (180 degree conduction) are the trend.

At Infineon, We release IC for BLDC motor control. That Infineon,<br>
At Infineon,<br>
We release IC for BLDC motor control.<br>
That is the **IMOTION series.**<br>
By using iMOTION IC, BLDC control by sine wave drive with sensorless is possible.<br>
Application block diagram<br>  $\frac{1}{2}$  Po

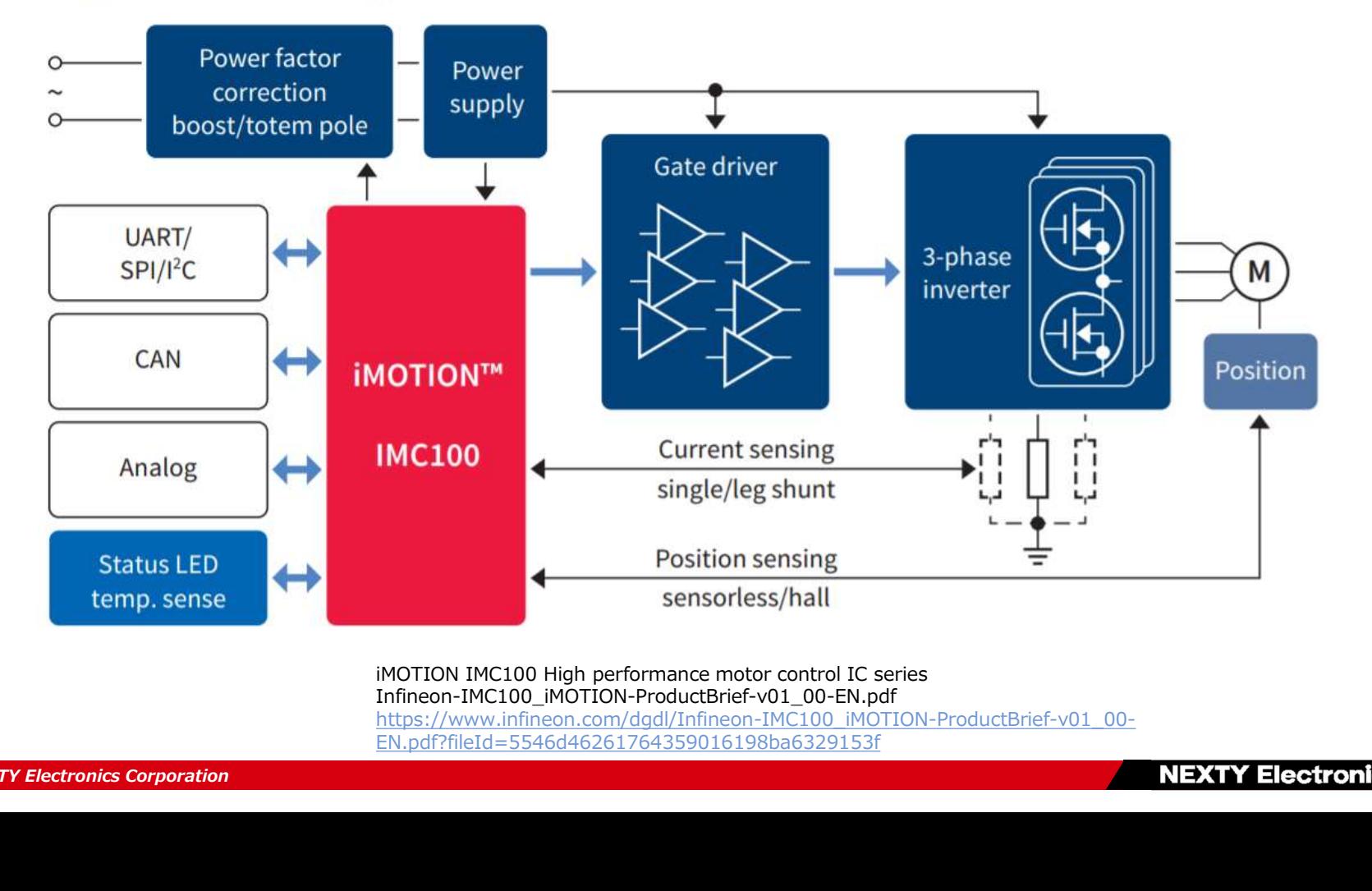

Infineon-IMC100\_iMOTION-ProductBrief-v01\_00-EN.pdf https://www.infineon.com/dgdl/Infineon-IMC100\_iMOTION-ProductBrief-v01\_00- EN.pdf?fileId=5546d46261764359016198ba6329153f

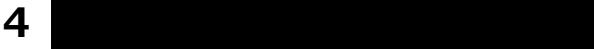

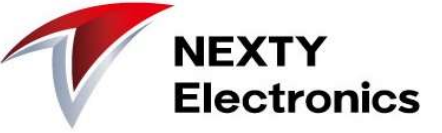

**Introduction of Infineon iMOTION**<br>The advantage of iMOTION is<br>"Various speed drive solution ready for use"<br>(As shown on the right)<br>No programming like a microcomputer is required,<br>and since the ADC and comparator required "Various speed drive solution ready for use" (As shown on the right) No programming like a microcomputer is required, and since the ADC and comparator required for motor control Control Control (FOC) of Permanent Magnet<br>are embedded the control board can be realized with a Synchronous Motors (PMSM). are embedded, the control board can be realized with a minimum number of components. Power element selection guides in addition to iMOTION product<br>
Shown on the rights of the selection guide and comparator required of the notor control<br>
programming like a microcomputer is required of motor control<br>
since t

#### Infineon's Website

https://www.infineon.com/cms/en/product/power/motor-control-ics/digital-motor-controller-imotion/ provides technical information such as evaluation boards and<br>provides technical information such as evaluation boards and - Easy motor parametrization information.

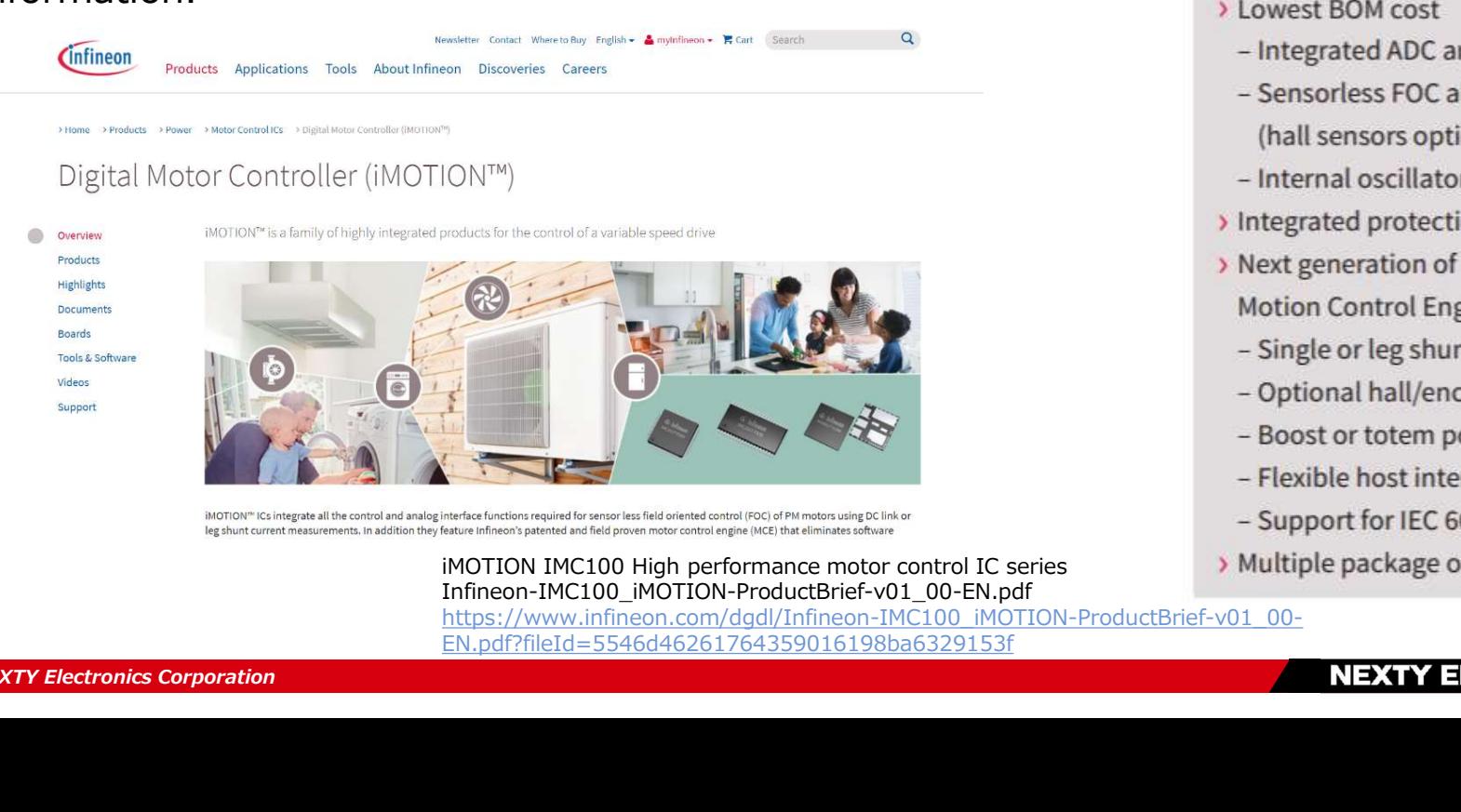

Infineon-IMC100\_iMOTION-ProductBrief-v01\_00-EN.pdf https://www.infineon.com/dgdl/Infineon-IMC100\_iMOTION-ProductBrief-v01\_00- EN.pdf?fileId=5546d46261764359016198ba6329153f

- 
- 
- 
- -
	-
- 
- 
- -
- 
- 
- 
- 
- 

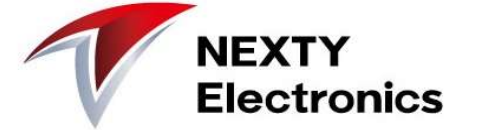

This page introduces how to rotate BLDC without sensor using iMOTION. The circuit image is as shown in the schematic diagram below.

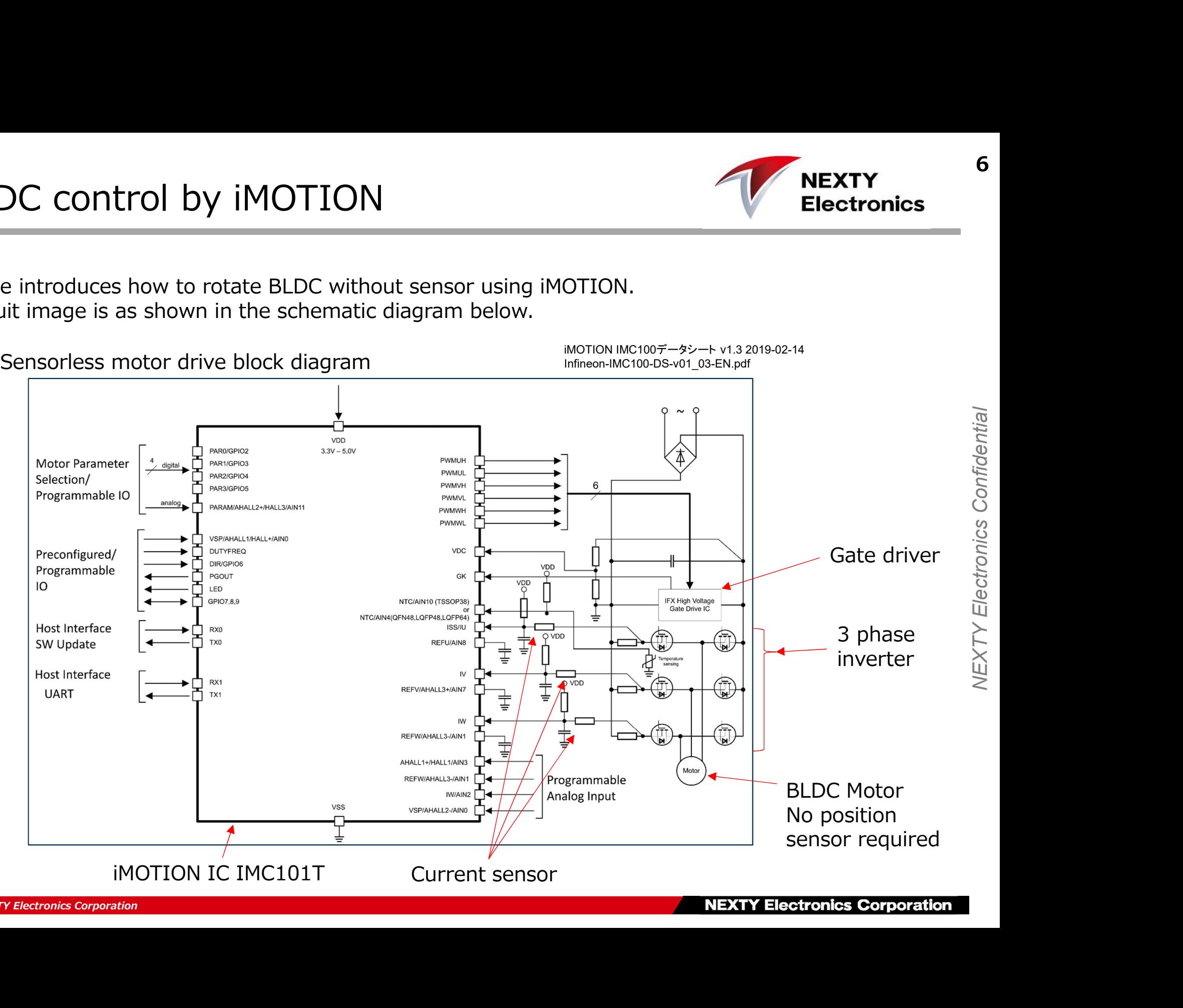

【Purpose】 Use Infineon's evaluation board to run the motor. Travel time is about 1 hour. **IOTION Introduction Guide**<br>
[Purpose]<br>
Use Infineon's evaluation board to run the motor.<br>
Travel time is about 1 hour.<br>
1. Install iMOTION software tools<br>
1. Install iMOTION software tools<br>
3. Set the system and motor con **COMPRET COMPRET COMPRET COMPRET CONNOCTED (Purpose)**<br>
Use Infineon's evaluation board to run the motor.<br>
Travel time is about 1 hour.<br>
2. Hardware connection: Use the following two evaluation boards<br>
2. Hardware connectio **Solution Suide**<br>
Set infineon's evaluation board to run the motor.<br>
Travel time is about 1 hour.<br>
Travel time is about 1 hour.<br>
2. Install MOTION software tools<br>
2. Hardware configuration with "MCEWizard"<br>
3. Set the syst Frameter setting and motor rotation with "MCEDesigner"<br>
Travel time is about 1 hour.<br>
Travel time is about 1 hour.<br>
1. Install iMOTION software tools<br>
2. Hardware connection: Use the following two evaluation boards<br>
2. Set Fraction Control of the motor control parameter tuning<br>
See Infineon's evaluation board to run the motor.<br>
Travel time is about 1 hour.<br>
1. Install iMOTION software tools<br>
2. Hardware connection: Use the following two eva

- 【procedure】<br>.. Install iMOTION software tools
- 
- 
- 
- 

There is a brief explanation on the next page

IPM (Intelligent Power Module) Gate driver and MOSFET in one package

■Controller IC IMC101T-T03 Eval-M1-101T (2018-01-23) Equipped with USB debugging function ■ Power board EVAL-M1-05-84D IRSM505-084 Input: AC 90-140V / DC 45-200V IPM (Intelligent Power Module)<br>
Gate driver and MOSFET in<br>
one package<br>
EVAL-M1-05-84D<br>
IRSM505-084<br>
Input: AC 90-140V / DC 45-200V<br>
20-150W sensorless 3-phase motor<br>
NEXTY Electronics Corporation

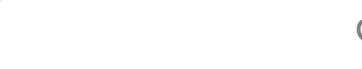

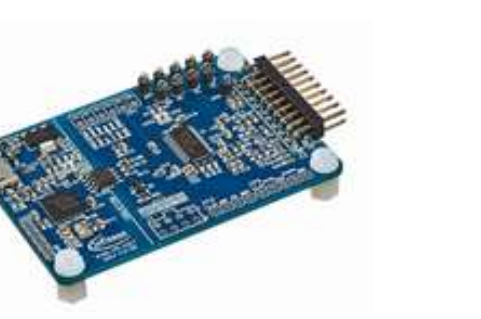

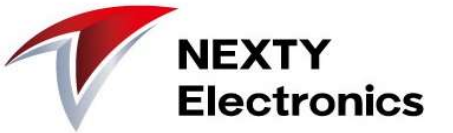

# **IMOTION Motor Tuning Tool**

- **IOTION Motor Tuning Tool**<br>
IMOTION has released two softwares as motor tuning tools.<br>
1. Enter the parameters required for MCEWizard motor control<br>
Motor characteristics<br>
Control board constants (RC parameters)<br>
Motor rot **1. EXECUTE:** MOTION MOTOR TUNING TOOL<br>
IMOTION has released two softwares as motor tuning tools.<br>
1. Enter the parameters required for MCEWizard motor control<br>
Motor characteristics<br>
Control board constants (RC parameters Motor characteristics Control board constants (RC parameters) Motor rotation specification Fail safe setting Script function settings
- 2. MCEDesigner Motor Training Translations and MOTION has released two softwares as motor tuning tools.<br>
1. Enter the parameters required for MCEWizard motor control<br>
Motor characteristics<br>
Control board constants (RC para TON has released two softwares as motor tuning tools.<br>
Finter the parameters required for MCEWizard motor control<br>
Motor characteristics<br>
Control board constants (RC parameters)<br>
Motor rotation specification<br>
Fail safe set Writing parameter/firmware/script files to IC Writing and reading of detailed register values of IC Understanding motor drive status FOC control loop status recording and graph display

If you have not yet installed the software tools, please follow the instructions on the next page.

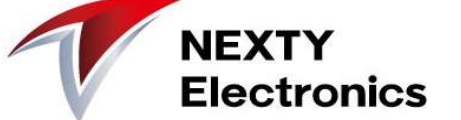

## Software installation

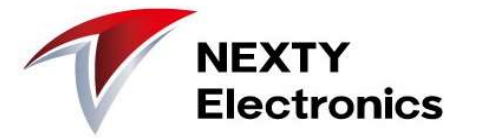

**ITER STATE INSTATE INSTATE OF STATE OF STATE ASSET STATE IN A THE SAMANGE OF STATE Of STATE STATE ISON Click** "MCEDesigner v2.2" and "MCEWizard v2.2" to download.<br>If you have the latest version, please install it. <<https://www.infineon.com/cms/en/product/power/motor-control-ics/digital-motor-controller-imotion/>><br>Click "MCEDesigner v2.2" and "MCEWizard v2.2" to download. TERRIFT INSTRIBUTE IN STATION SOFTWARE TO USE CONDUCT THE INCOTTON SOFTWARE TO CONTROLLOCAL CONTROLLOCAL "MCEDESIGNER" WERE USED IT you have the latest version, please install it.<br>The latest version is v2.2. (February 3, 2 If you have the latest version, please install it.

The latest version is v2.2. (February 3, 2020)

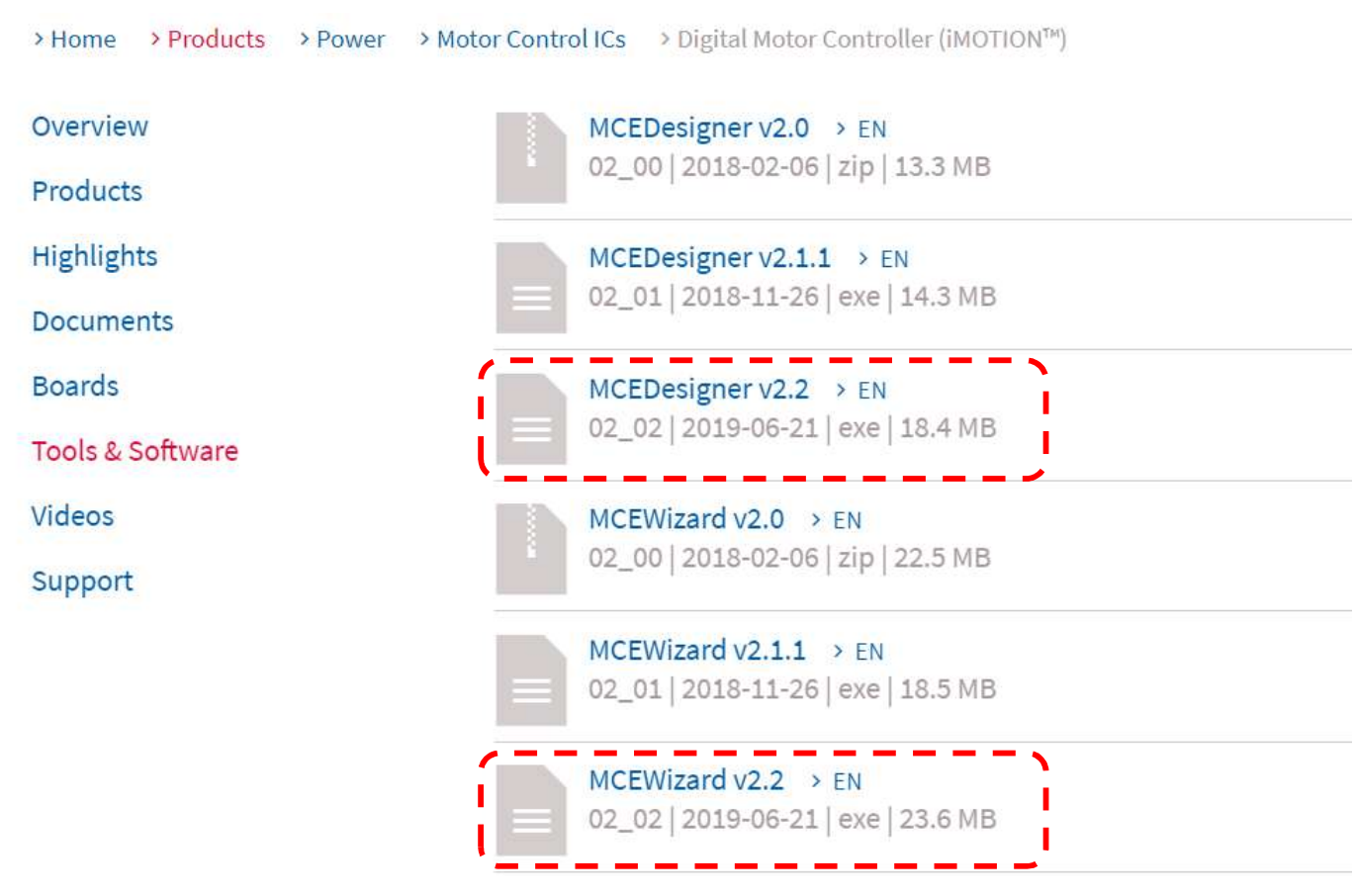

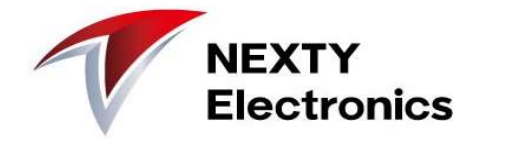

#### After downloading, check the file size of the executable file (confirm whether the download was successful), and then execute the installation.

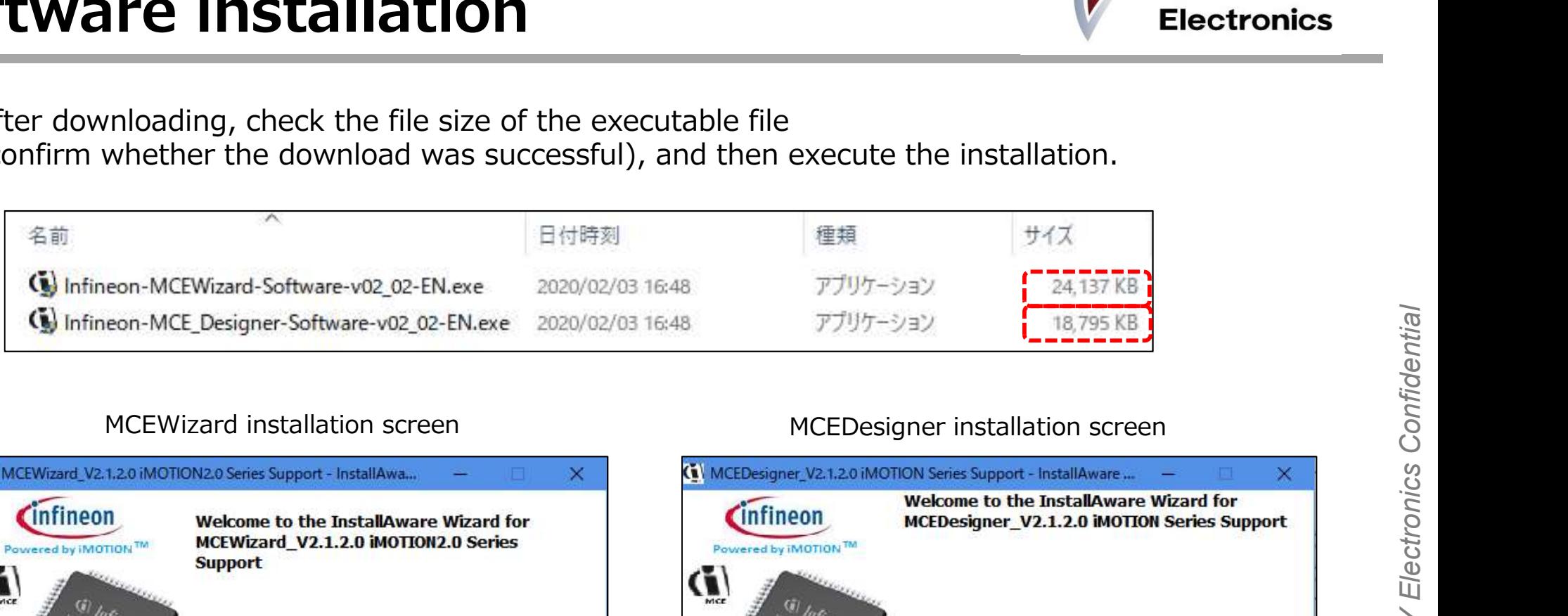

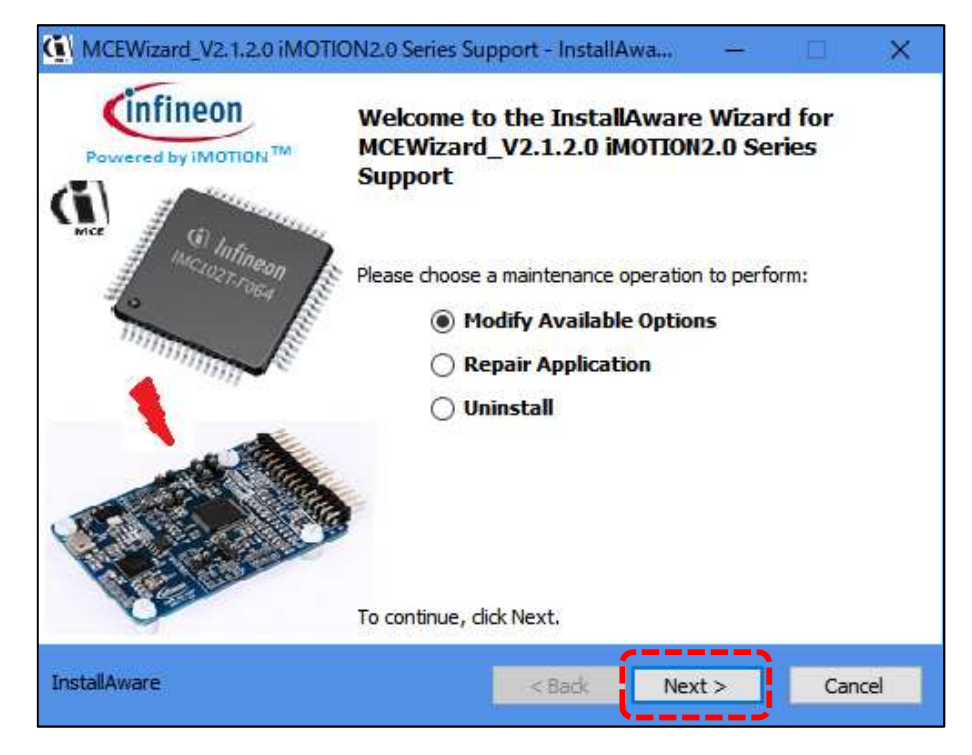

Copyright © NEXTY Electronics Corporation

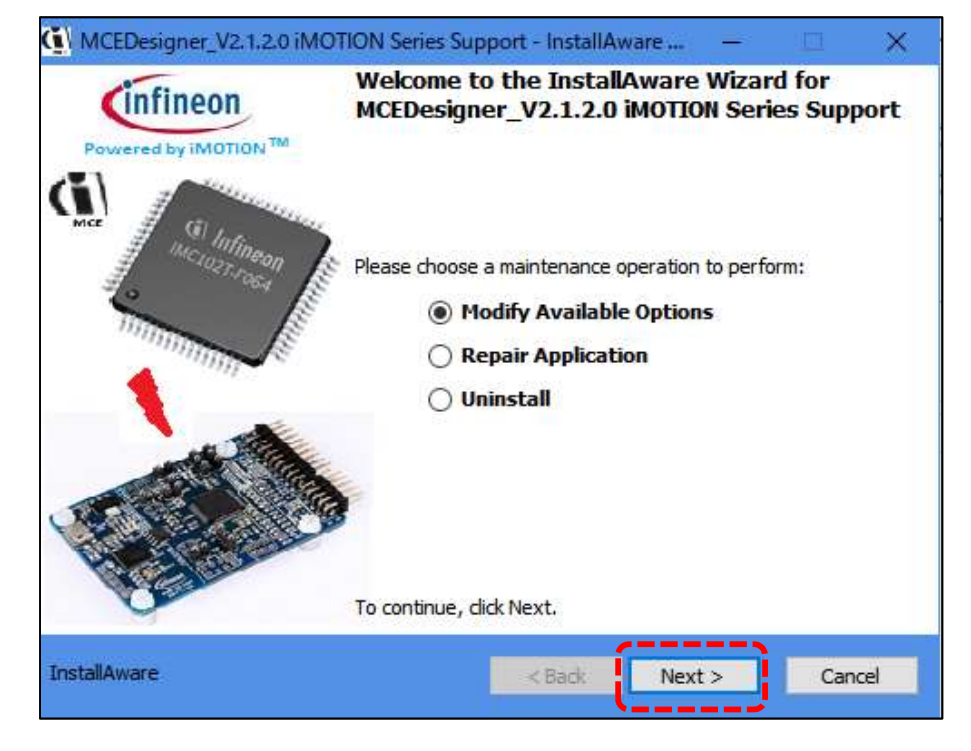

## Software installation

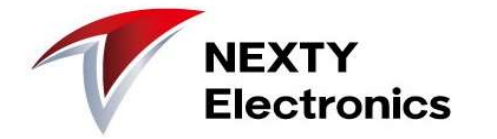

During the installation, security software may be checked.

It may be due to "unknown publisher".

At this time, files are downloaded from the official Infineon website, so assuming there is no problem and installation is continued.

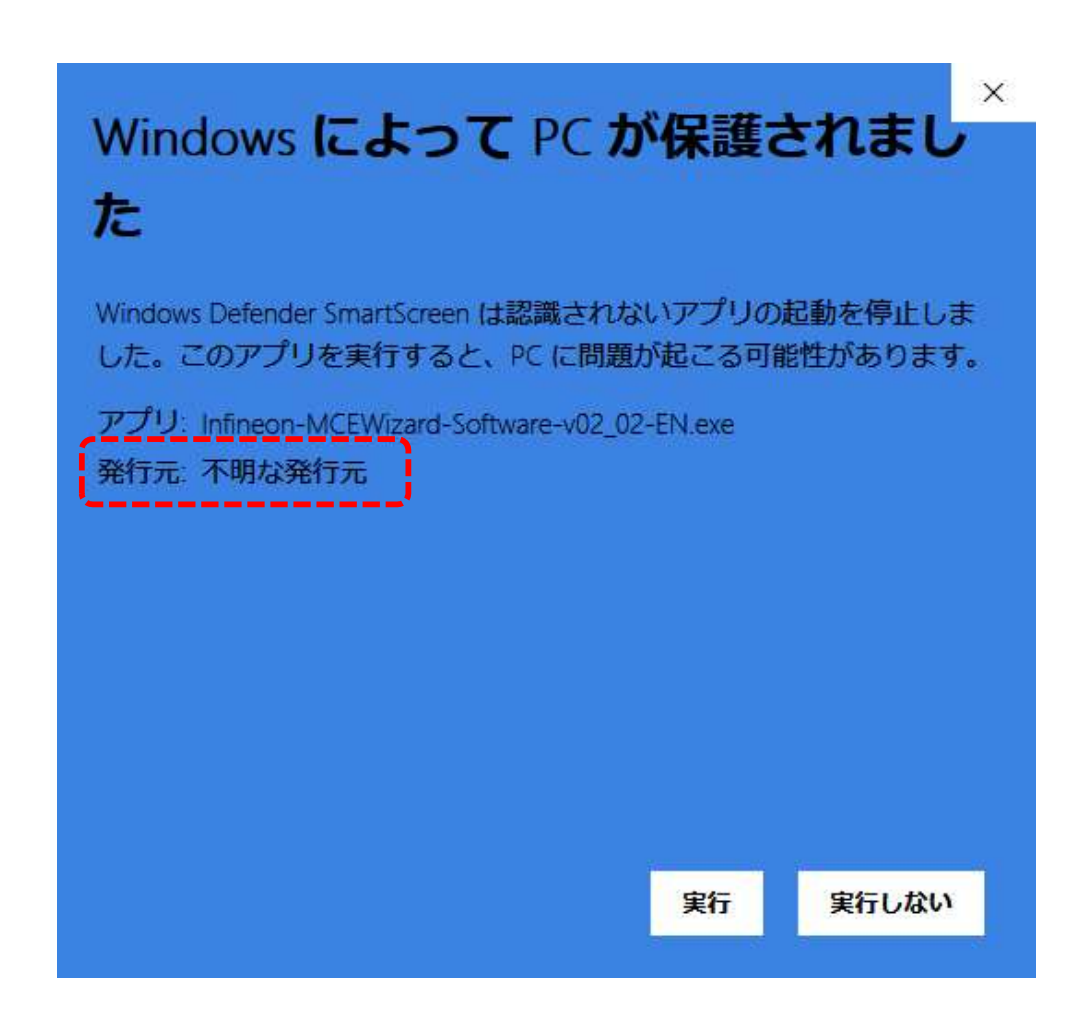

## Software installation

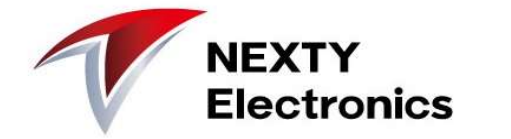

After the installation is completed, an "iMotion2.0" folder is created in the Windows Start menu.

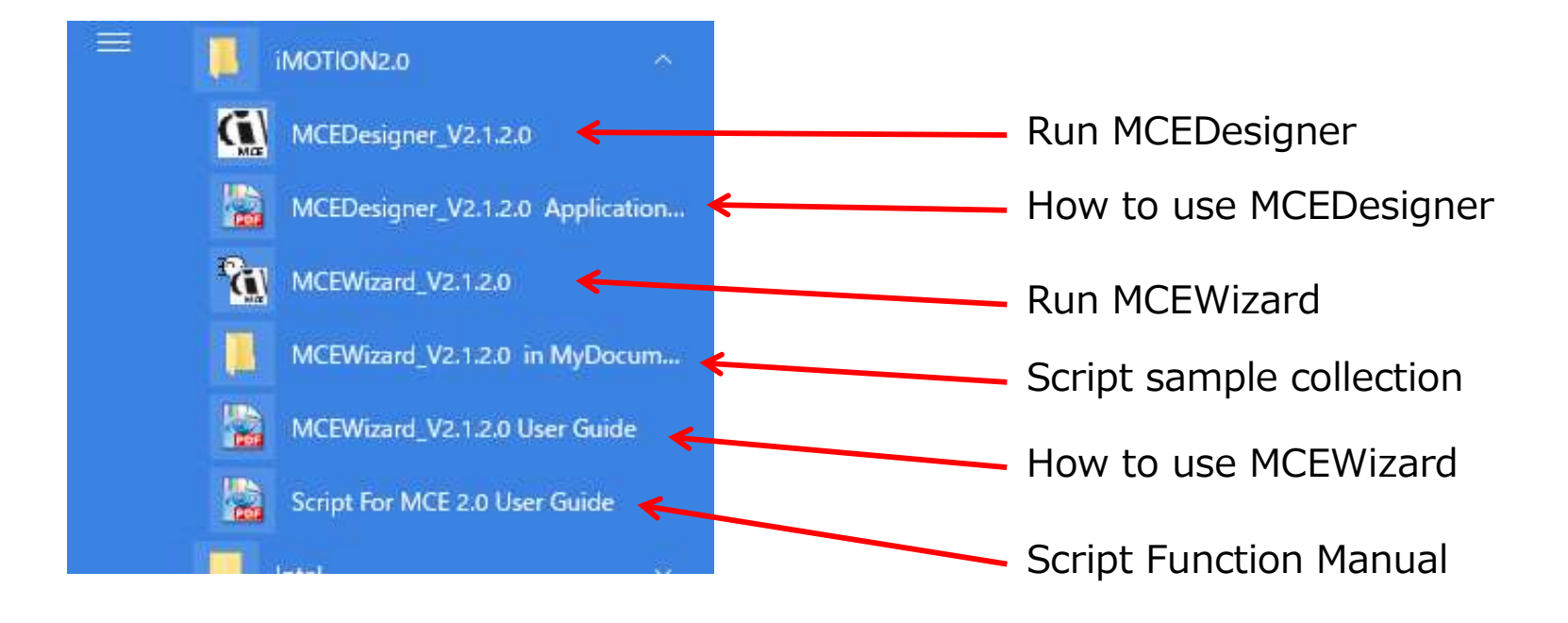

This completes the software tool installation

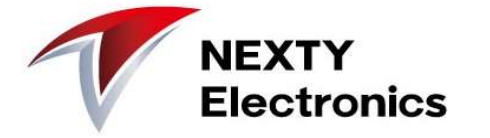

#### ■ Main power supply

Both AC and DC power supply can be used. The connection of the J1 connector is as shown in Table 5 below. (This time, experiment is done with AC100V)

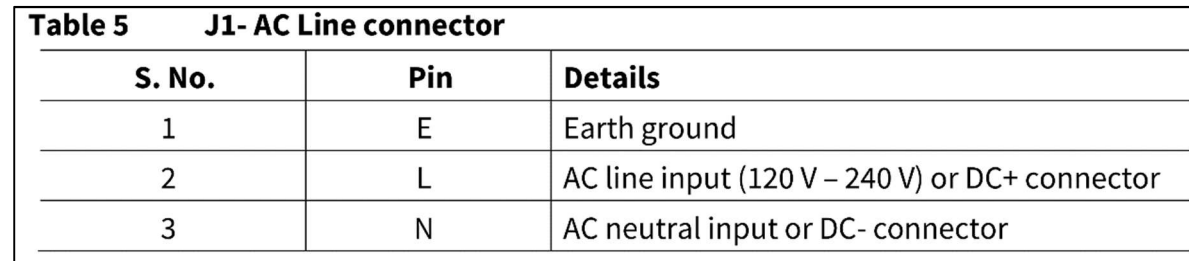

■ Low side resistance of DC-BUS voltage sensing

At power board initial setting, DC Sense low side resistor R14 is not mounted (DNI). Instead,  $R1 = 13.3k\Omega$  is mounted on the controller board.

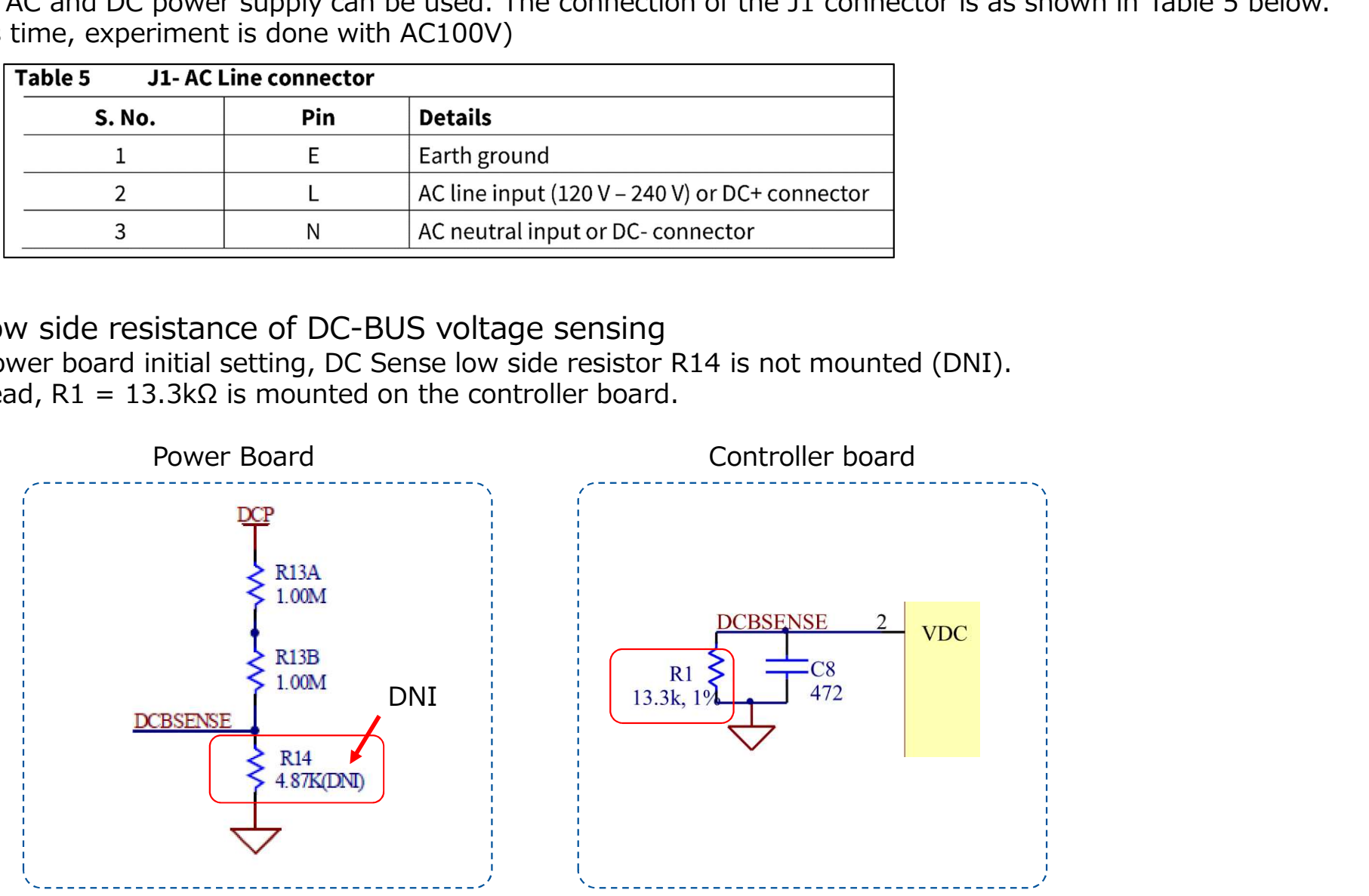

**NEXTY** 

**Electronics** 

## ■ Shunt configuration and resistance

At the beginning of Power Board, Leg shunt (3 shunts) is mounted. The resistance value is R250 (250mΩ).

It can be converted to a single shunt. The remodeling procedure is described in the manual,<br>1) RS1 and RS3 have to be removed 1) RS1 and RS3 have to be removed 2) IU+,IV+,IW+ have to be connected<br>3) R7 has to be changed to 3.48 k $\Omega$ Shunt configuration and resistance<br>
the beginning of Power Board, Leg shunt (3 shunts) is mo<br>
e resistance value is R250 (250mΩ).<br>
can be converted to a single shunt.<br>
e remodeling procedure is described in the manual,<br>
1

Hardware preparation

#### Here, proceed with the Leg shunt without modification.

Leg shunt (3 shunts)

2016-04-22

Eval-M1-05-84D

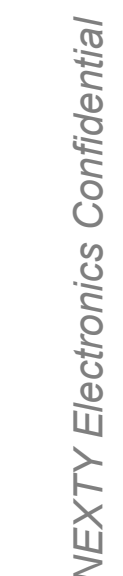

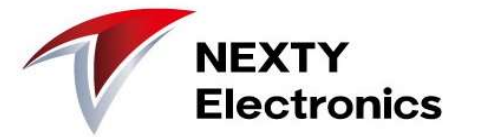

#### Make hardware connections

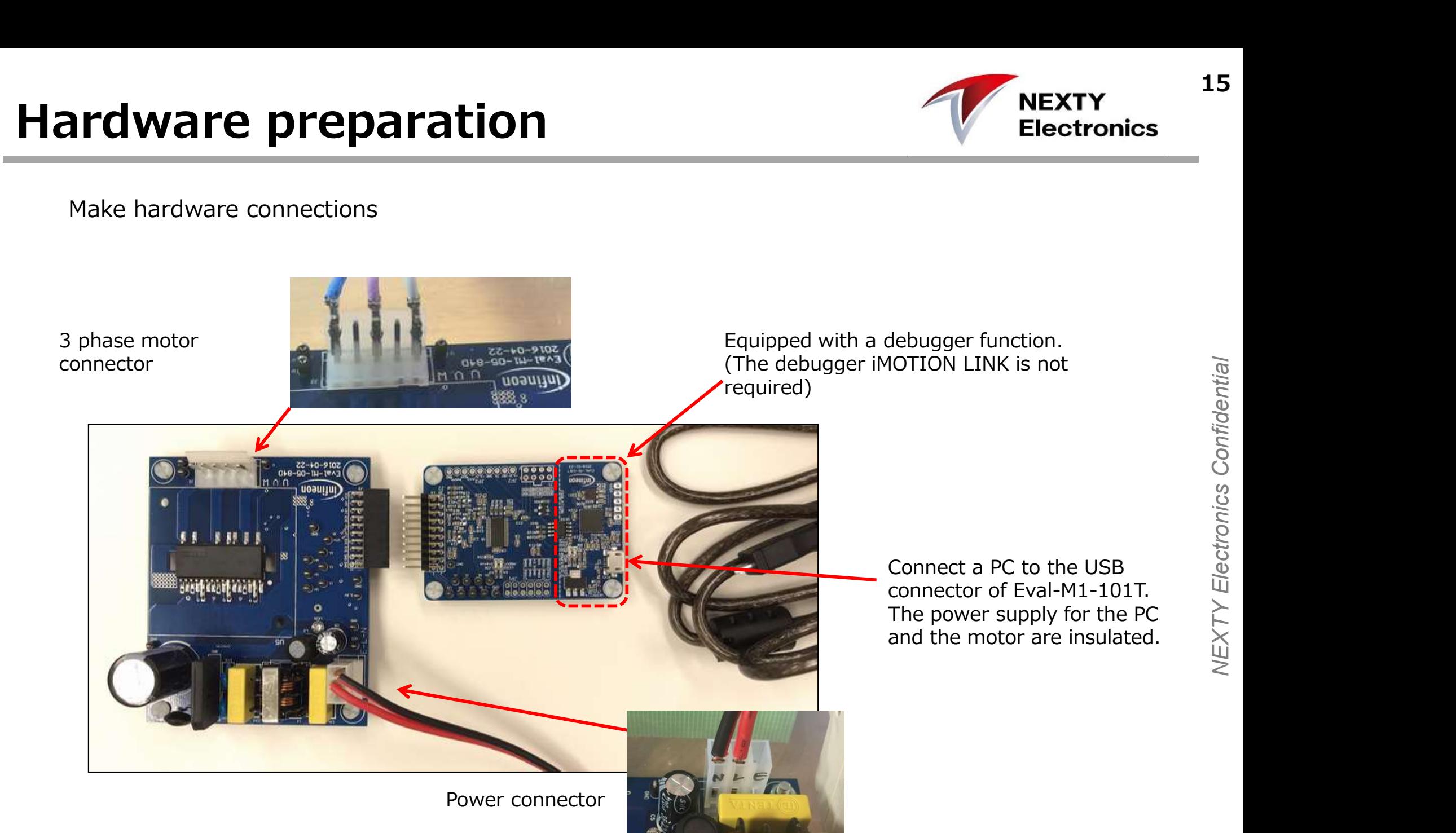

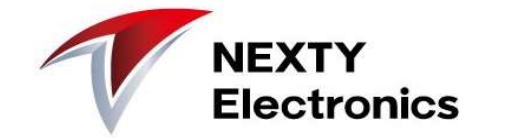

[Software setting procedure]

- 
- **CONTRANSIST START OF START ATTS SET ATTACK SET ATT SET ATT SET A SET A SET A SET A SET A SET A SET A SET A SET A SET A SET A SET A SET THOSE SET A SET THOSE SET THOSE SET THOSE SET THOSE SET THOSE SET THOSE SET THOSE SET 2. Set the parameters of the power board and motor with "MCEWizard" and generate .txt (parameter file)<br>
2. Set the parameters of the power board and motor with "MCEWizard" and generate .txt (parameter file)<br>
3. Start "MCE** generate .txt (parameter file) **Software setting procedure]**<br>
1. Start "MCEWizard" on your PC<br>
2. Set the parameters of the power board and motor with "<br>
generate .txt (parameter file)<br>
3. Start "MCEDesinger" on your PC<br>
4. Write the firmware (.ldf file Electronics<br>
[Software setting procedure]<br>
1. Start "MCEWizard" on your PC<br>
2. Set the parameters of the power board and motor with "MCEWizard" and<br>
generate .txt (parameter file)<br>
3. Start "MCEDesinger" on your PC<br>
4. Wri [Software setting procedure]<br>
1. Start "MCEWizard" on your PC<br>
2. Set the parameters of the power board an<br>
generate .txt (parameter file)<br>
3. Start "MCEDesinger" on your PC<br>
4. Write the firmware (.ldf file) to the contro [Software setting procedure]<br>1. Start "MCEWizard" on your PC<br>2. Set the parameters of the power board and motor with "MCEWizard" are<br>nerate .txt (parameter file)<br>3. Start "MCEDesinger" on your PC<br>4. Write the firmware (.ld 7. Start "MCEWizard" on your PC<br>
2. Set the parameters of the power board and motor with "MCEWizard" and<br>
generate .txt (parameter file)<br>
3. Start "MCEDesinger" on your PC<br>
4. Write the firmware (.ldf file) to the control
- 
- 
- 
- 
- 

## Input parameters with MCE Wizard WEISERTY

#### Start "MCEWizard"

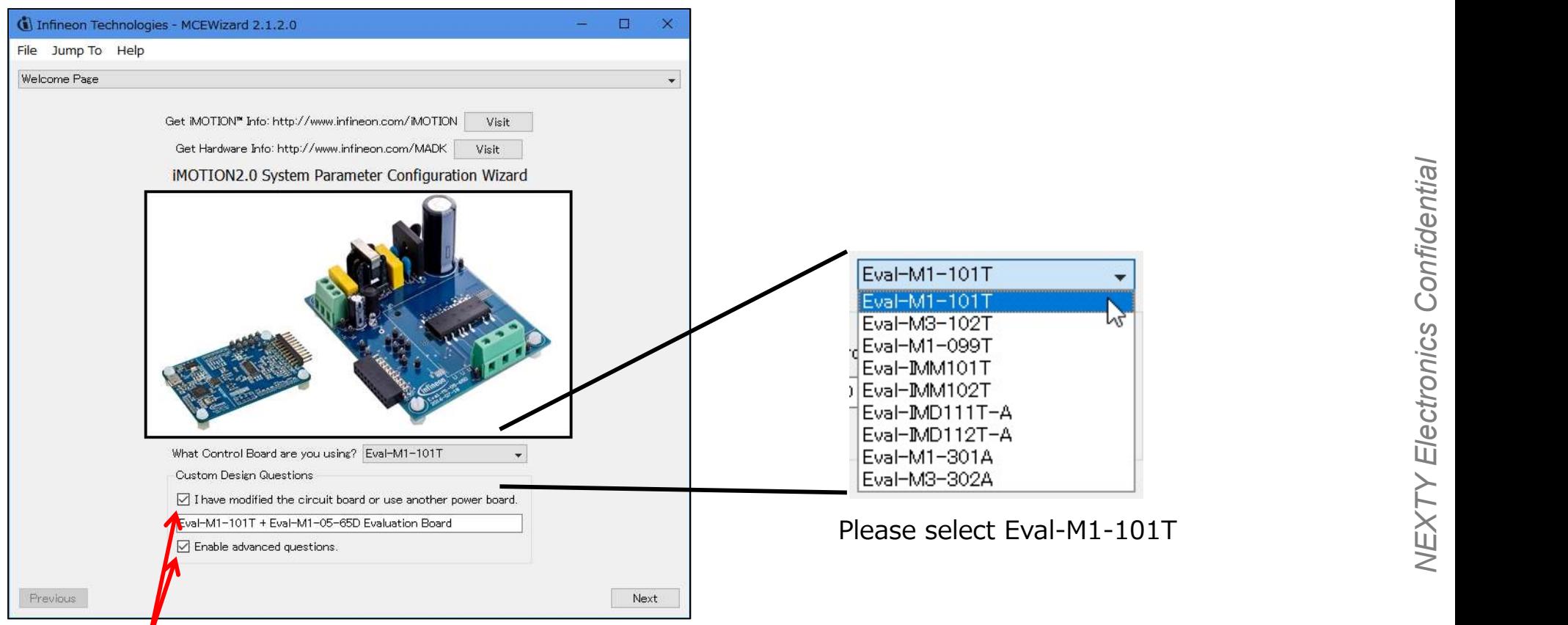

Check here for detailed settings such as shunt resistance value and amplifier forward / reverse setting. The gray item (default setting) can be changed.

## Input parameters with MCE Wizard W NEXTY

#### Screen layout of MCE Wizard

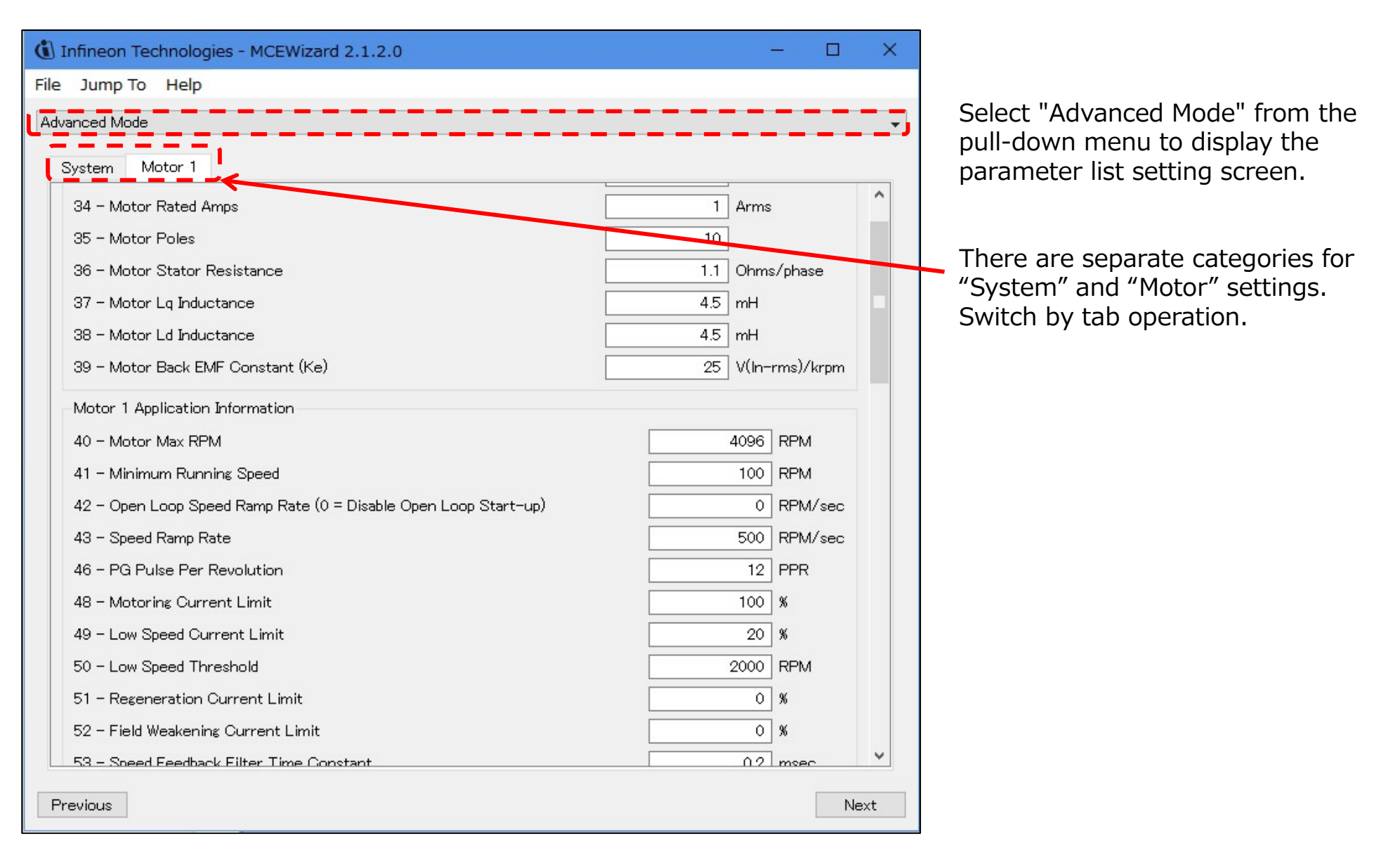

## Input parameters with MCE Wizard WEISCTY

#### Basic check items in MCE Wizard

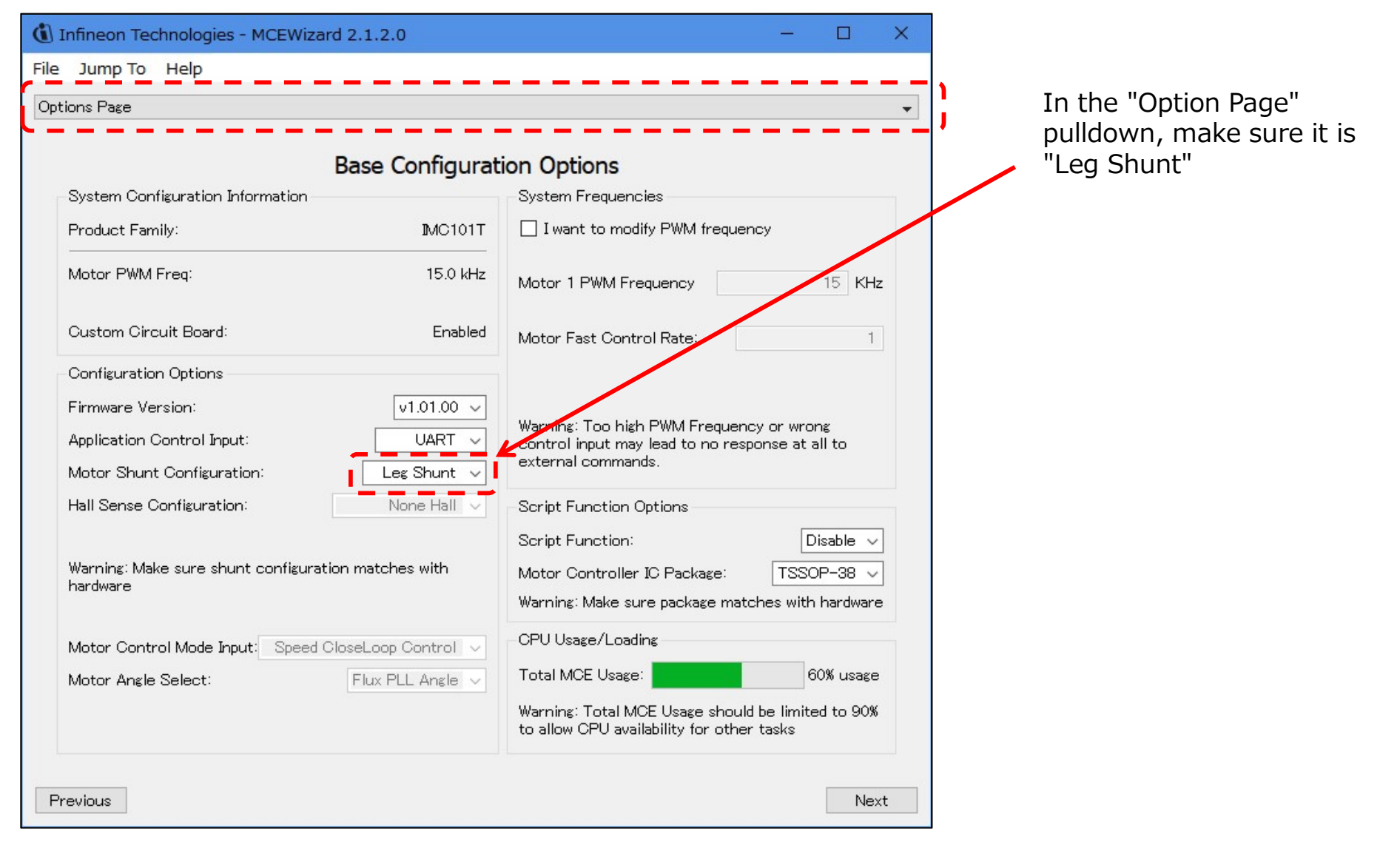

## Input parameters with MCE Wizard

Motor characteristics (current, number of rotor poles, resistance, inductance, maximum / minimum speed) are essential.

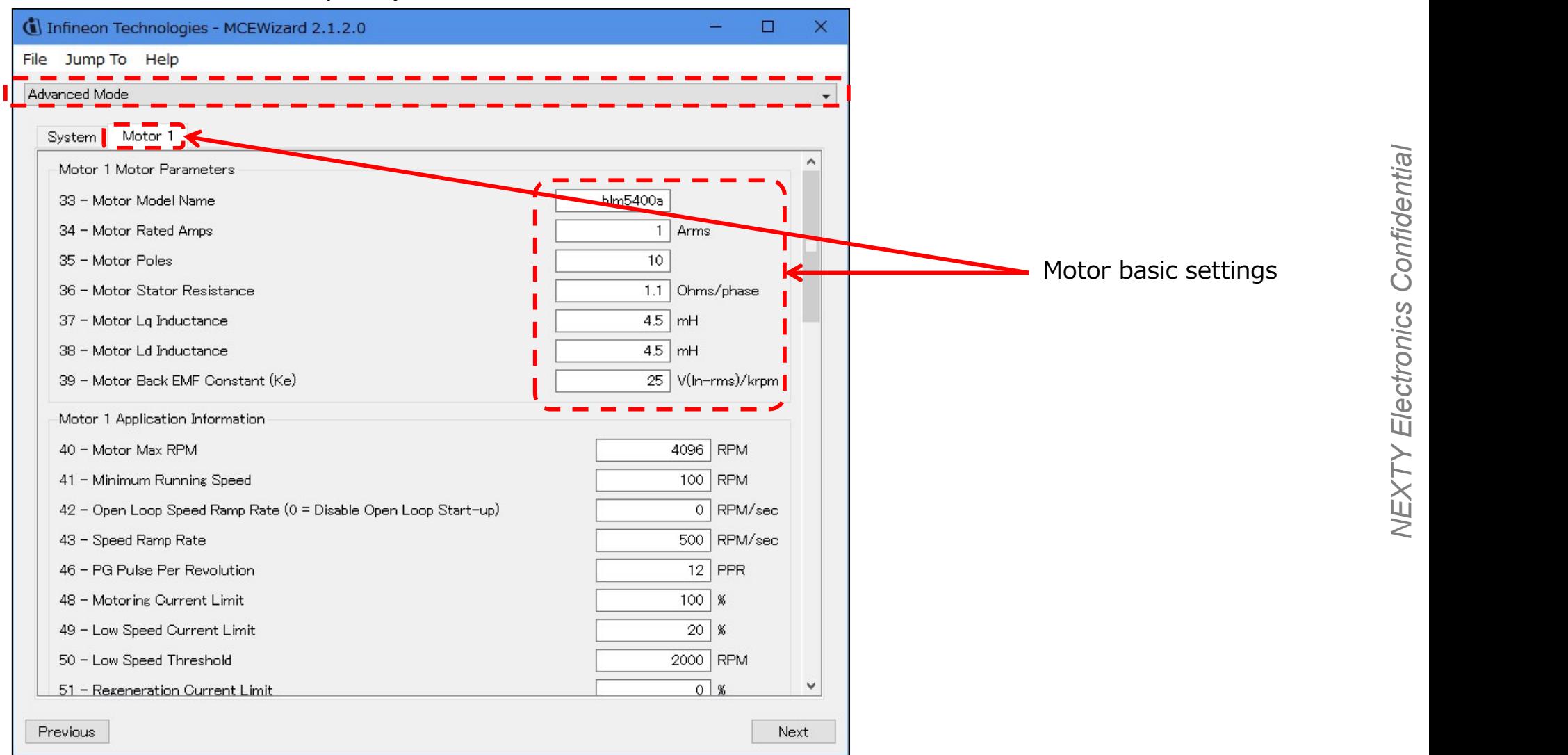

**NEXTY** 

**Electronics** 

# Input parameters with MCE Wizard W RIESTY

Set the rotation speed related parameters.

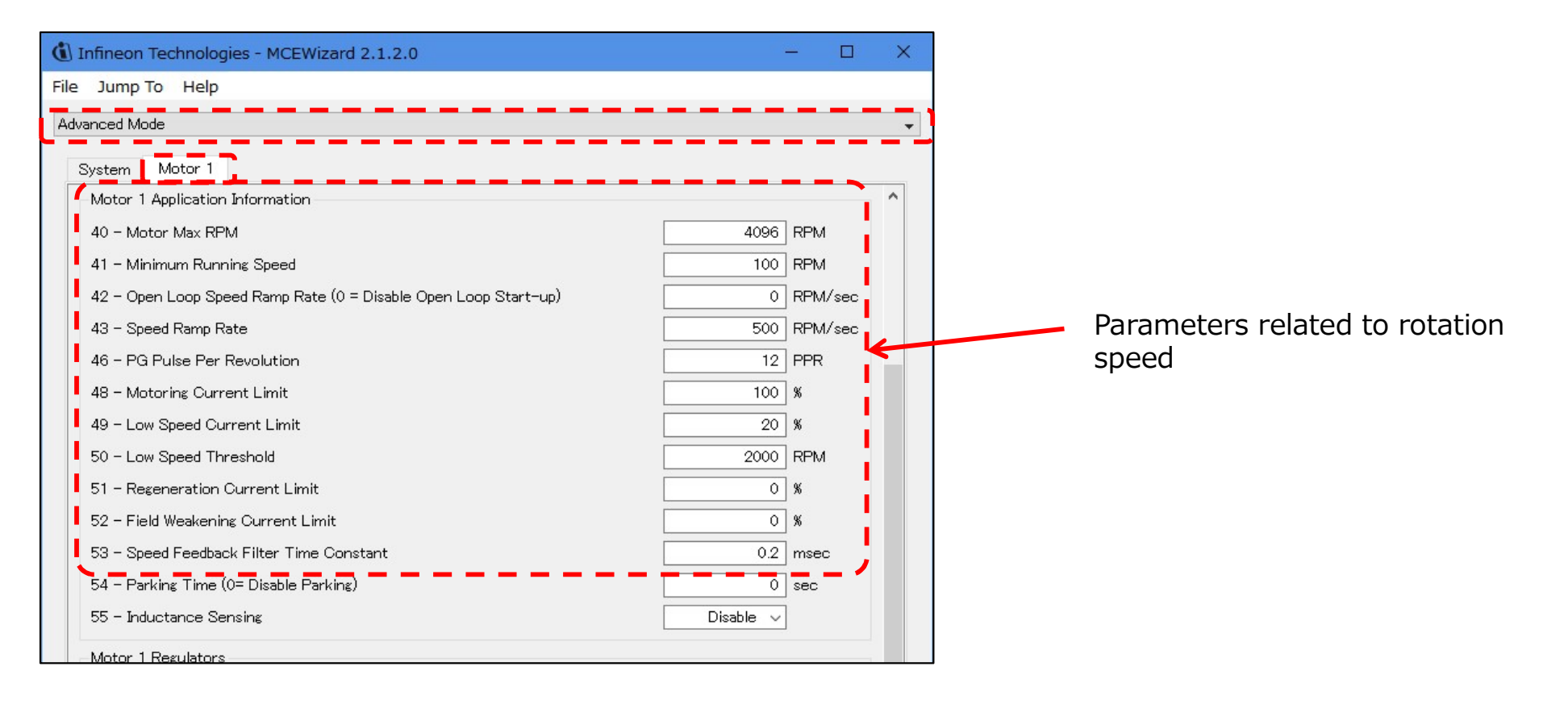

# Input parameters with MCE Wizard W NEXTY

(e.g.) Rotation speed specification setting

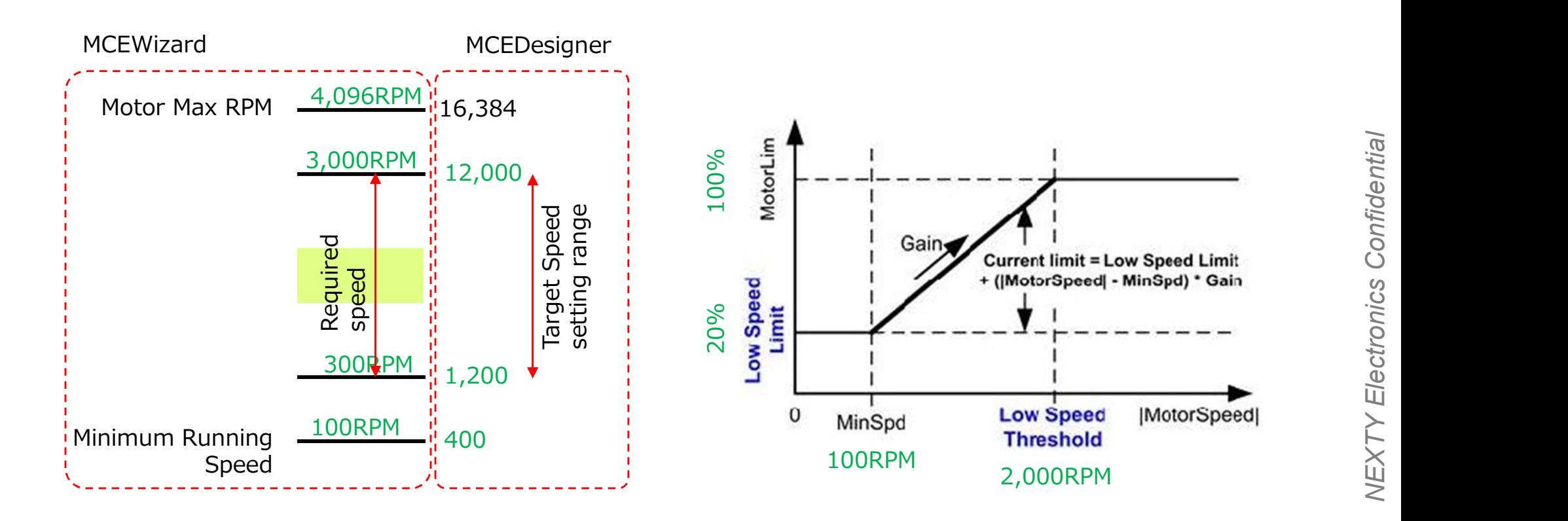

23

# Input parameters with MCE Wizard W NEXTY

Enter the current scaling value correctly based on the resistance value of the shunt resistor.

Incorrect settings may cause overcurrent and damage the evaluation board. Please check carefully.

#### 【Verification】

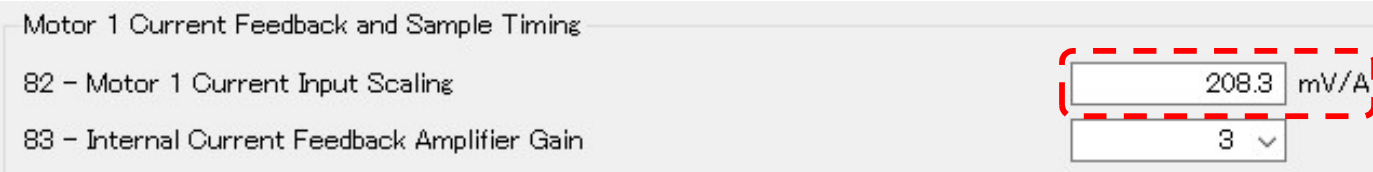

The input value is determined by the "shunt resistance" and "amplifier circuit". The default of EVAL-M1-05-84D is Leg shunt 250 mΩ  $\downarrow$ Eval-M1-101T amplifier circuit default setting is  $R6 = 10 k\Omega$  $R7 = 2 kQ$  $\downarrow$ 208.3mV / A is the default value.  $(250 * 10k/(10k+2k)) = 208.3$ 

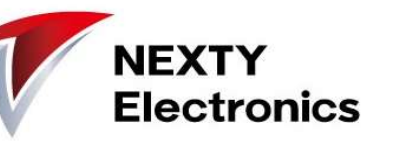

## Input parameters with MCE Wizard **WE** NEXTY

Validate settings input, save to file

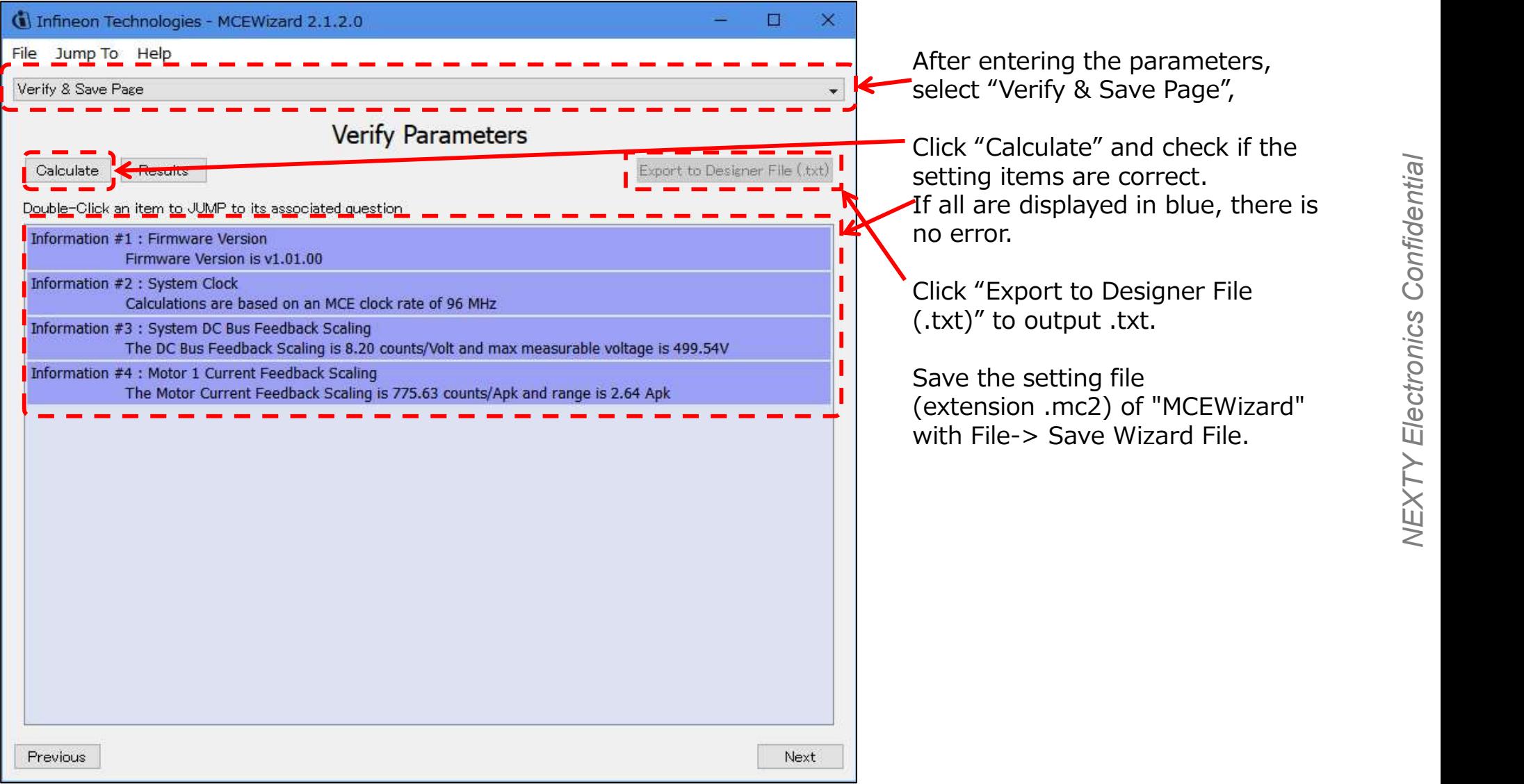

## Input parameters with MCE Wizard **WEXTY**

If an error occurs when validating the settings input

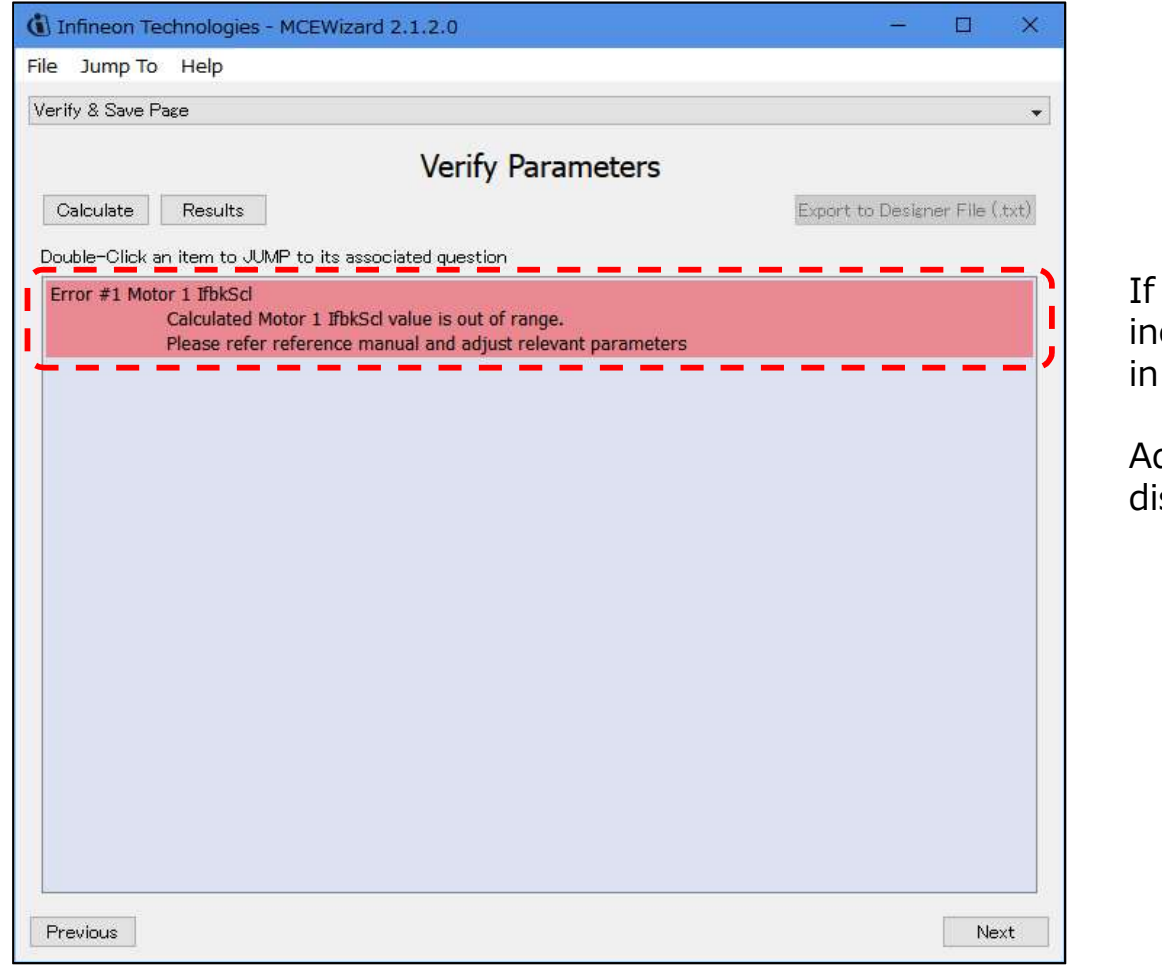

you click "Calculate" and there are correct settings, errors will be displayed red.

djust the parameters until the error isappears.

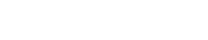

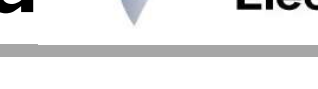

#### Copyright © NEXTY Electronics Corporation

## Drive the motor with MCE Designer WESTY

The default settings of the device are read.

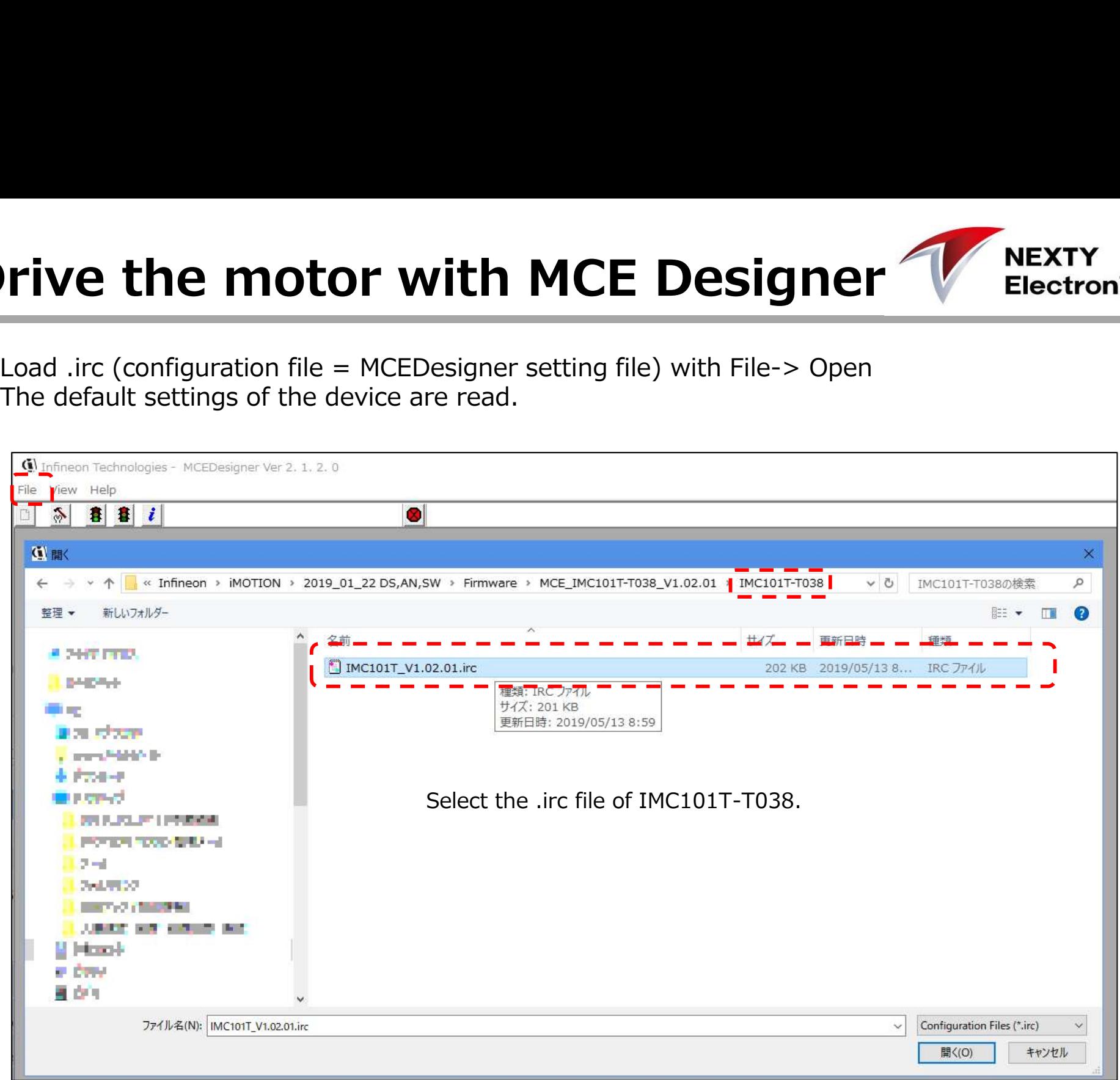

# Drive the motor with MCE Designer WEISETY

After activating the "System" window (the menu structure will be different if the "Motor1" window is active), select "Preference" from the menu and set the COM port.

When it is possible to communicate with the controller IC, a green circle and COM port are  $\alpha$  isplayed in the status line.

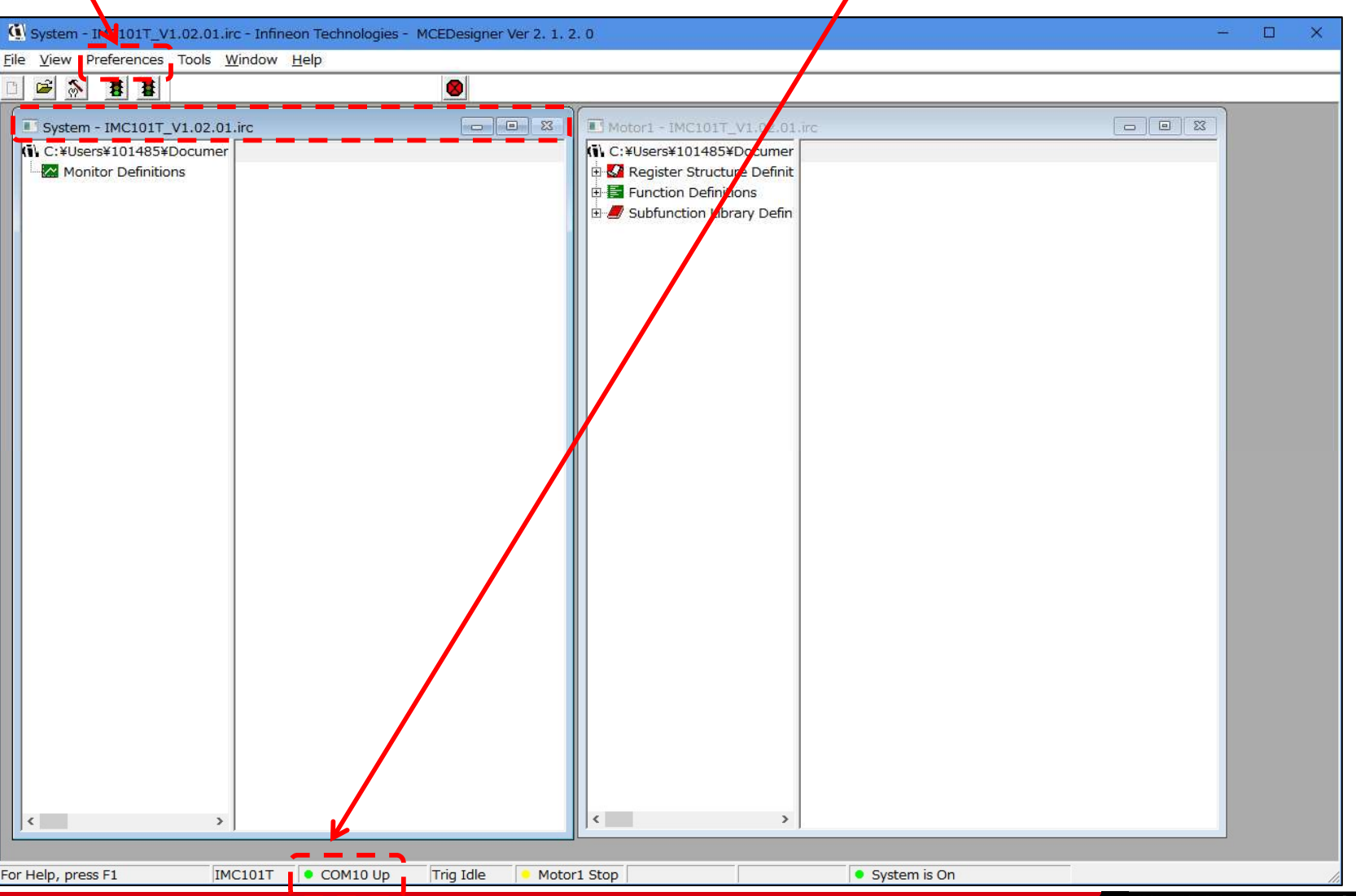

# Drive the motor with MCE Designer WEBERTY Electronics

Tools  $\rightarrow$  Programmer

Select to write the firmware and parameters to the device.

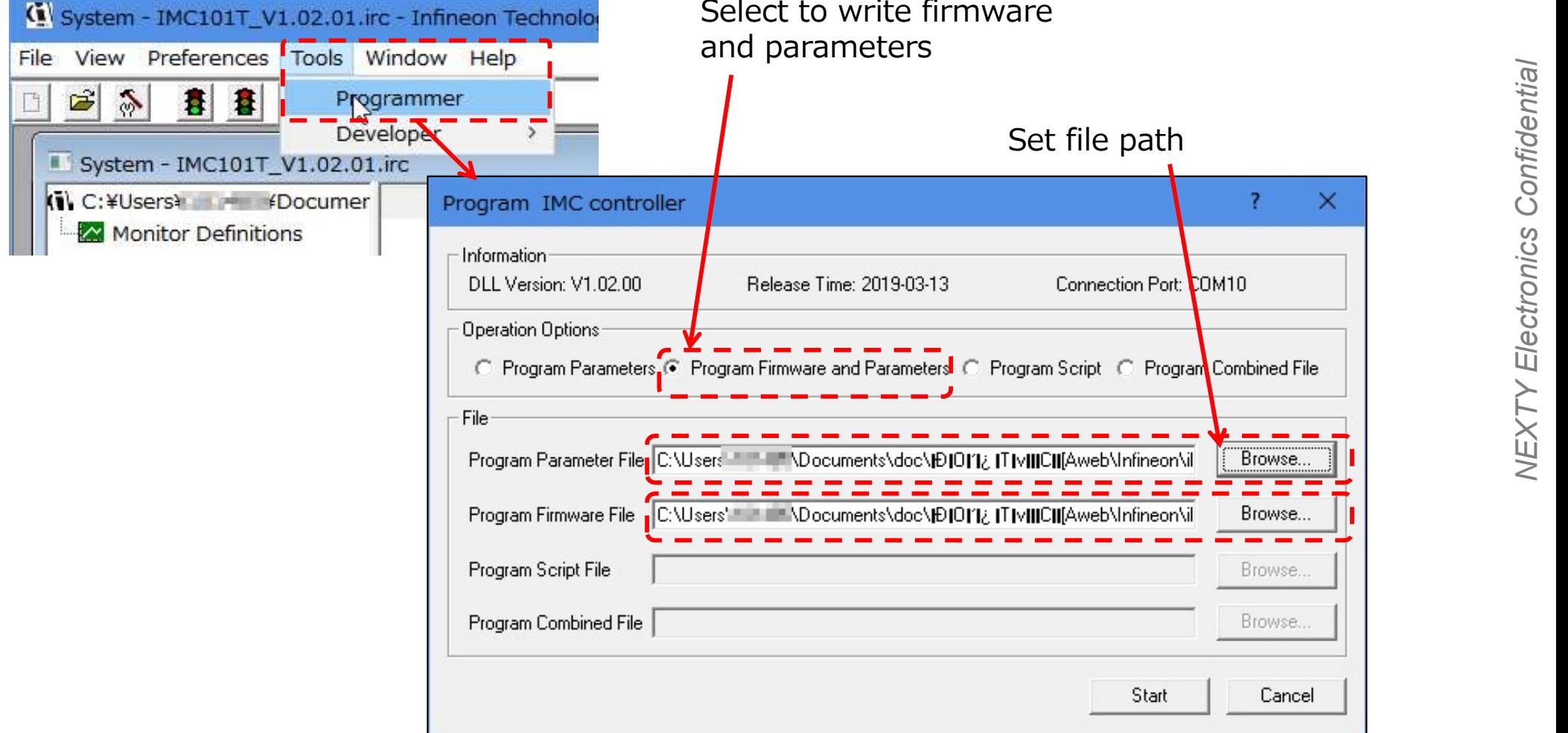

## Drive the motor with MCE Designer WE NEXTY

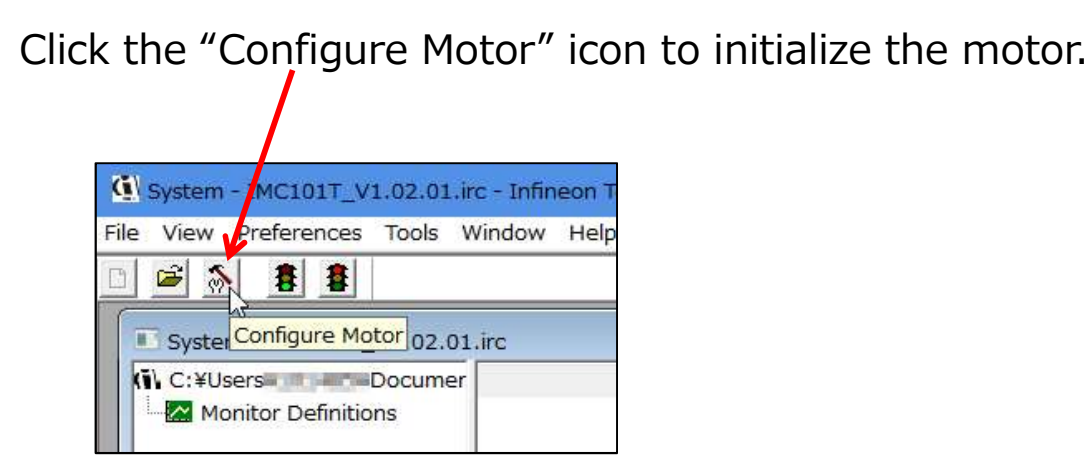

Click the "Start Motor" icon to rotate the motor.

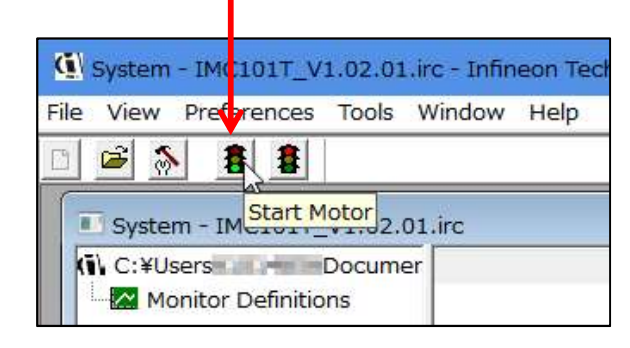

Up to this point, the motor will move for a moment, but it will not rotate. The cause is insufficient tuning. Recheck the parameters with MCE Wizard.

## Tuning work, check-1

IRMCK099

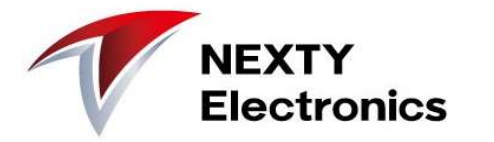

If the motor does not rotate or it stops abnormally, check the status line of MCE Designer.

(Example) Motor stops at "Motor1 Fault" Tips are displayed when the mouse cursor is placed. Review the settings of MCE Wizard with Tips as a hint.

Trig Idle

COM25 Up

Motor1 Fault

DC Over Voltage, Flux PLI

In the above case, the DC voltage overvoltage is detected and the motor is stopped abnormally.

Review the DC voltage overvoltage setting to see if it is set too low.

30

For Help, press F1

Catch Spin Overspeed, MCE Execution Fault, UART Link Break

## Tuning work, check-2

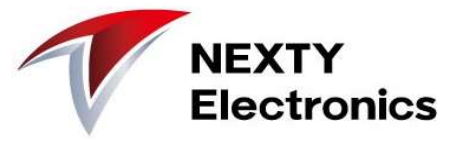

Tuning work, check-2<br>
<br>
I Setting review example 1 1<br>
When "GateKill" is displayed on the "Motor1 Fault" Tips display,<br>
the motor drive circuit is forcibly turned off due to current limitation.<br>
Review the settings of "Cu When "GateKill" is displayed on the "Motor1 Fault" Tips display, the motor drive circuit is forcibly turned off due to current limitation. Review the settings of "Current limit amount" and "Maximum/Minimum speed".

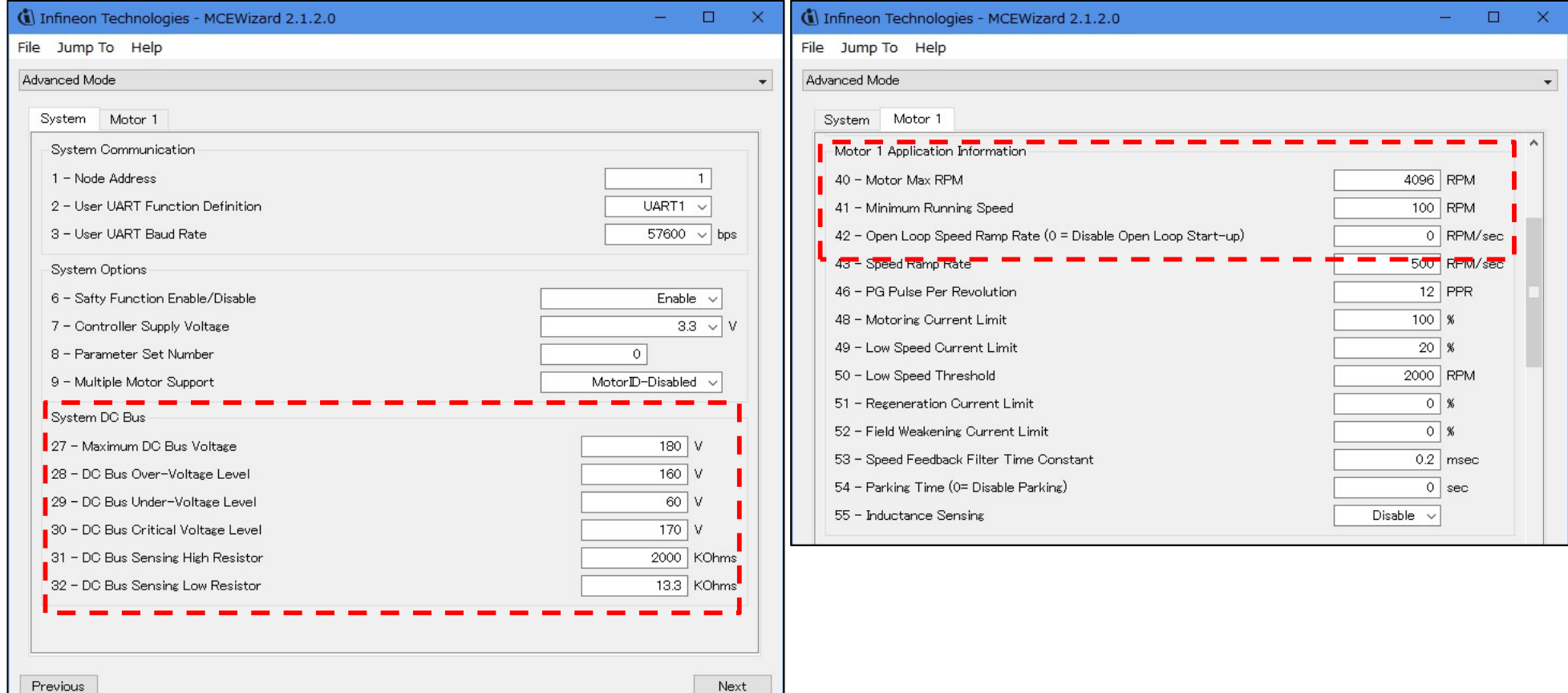

## Tuning work, check-3

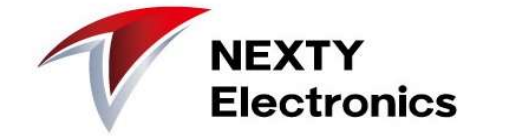

【Setting review example 2 (Motor Back EMF Constant (Ke))】

You can observe the back electromotive force by probing between UVs with an oscilloscope and turning the motor.<br>The counter electromotive force Euv when rotated at 1000 rpm is measured, **The counter of the counter of the counter of the content (Ke))]**<br>
You can observe the back electromotive force by probing between<br>
UVs with an oscilloscope and turning the motor.<br>
The counter electromotive force Euv when **and B WOPK, check-3**<br>
Eng review example 2 (Motor Back EMF Constant (Ke))]<br>
You can observe the back electromotive force by probing between<br>
UVs with an oscilloscope and turning the motor.<br>
The counter electromotive forc

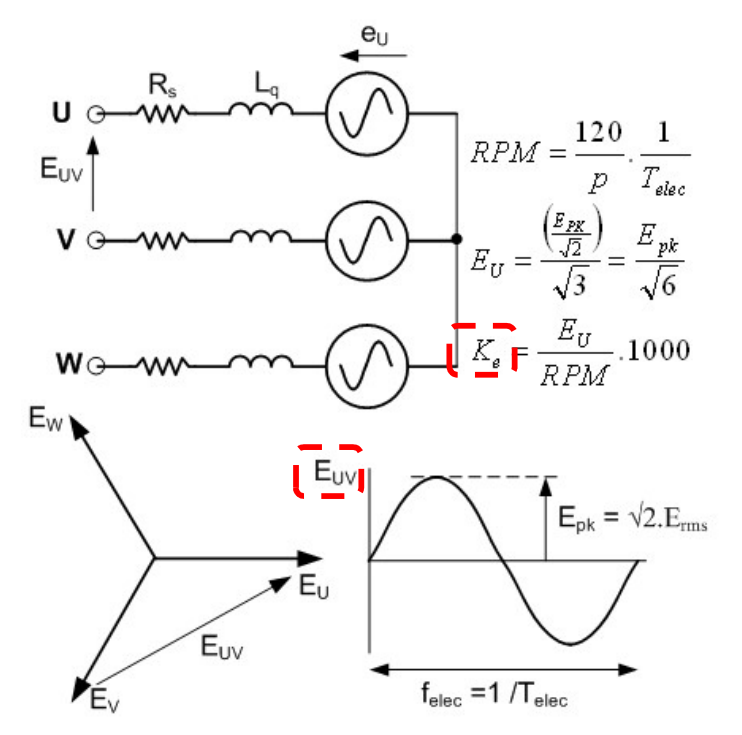

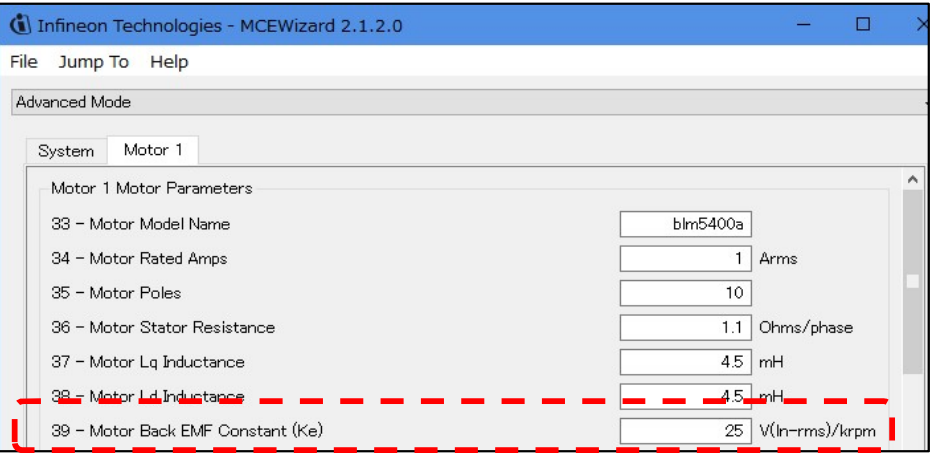

## MCE Designer Features Tips

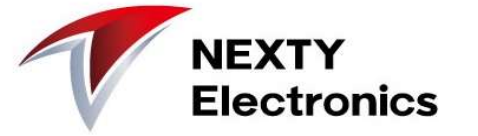

#### ■ Can read control register settings and values Use "Write Registers" and "Read Registers" in the Motor window.

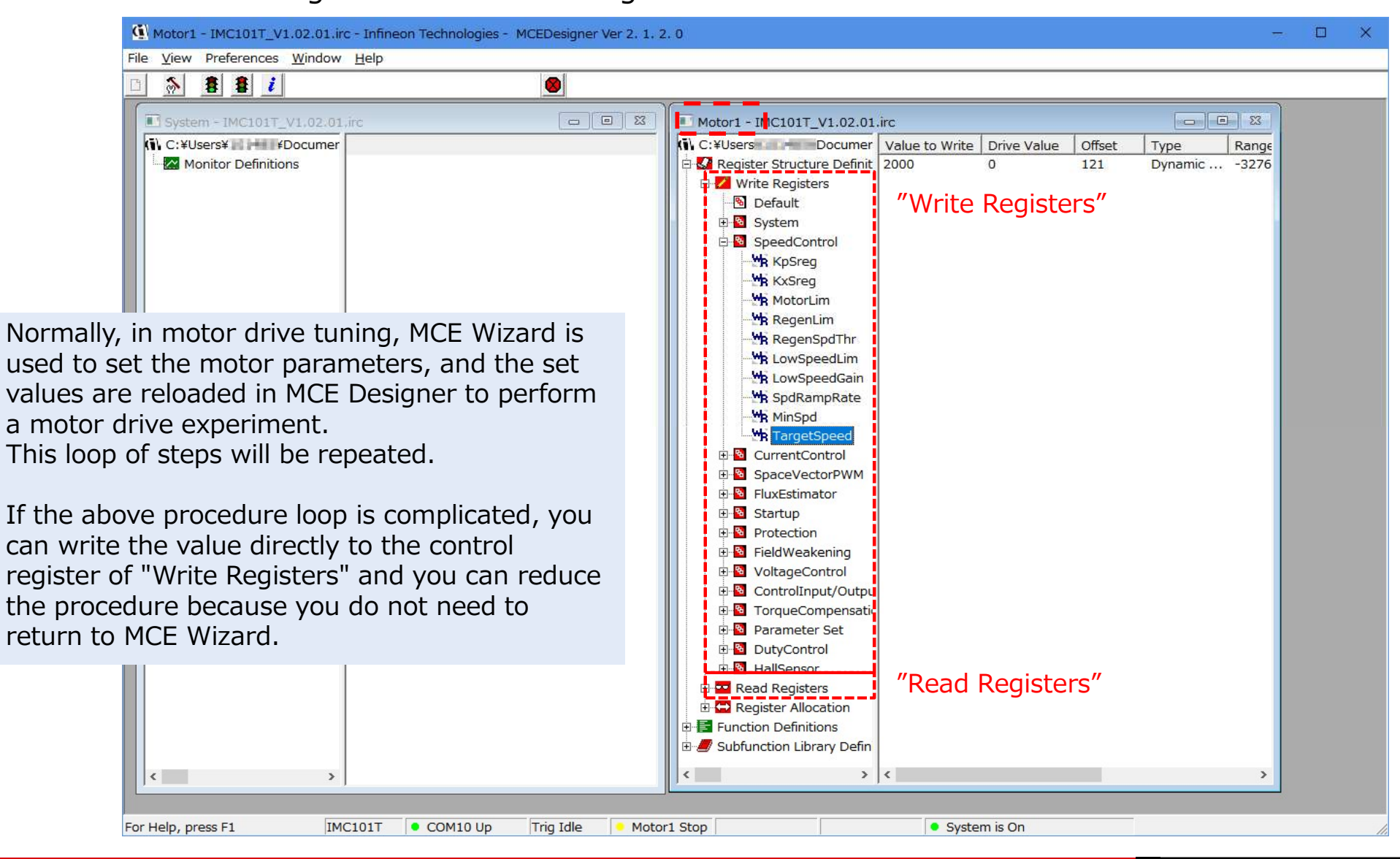

## MCE Designer Features Tips

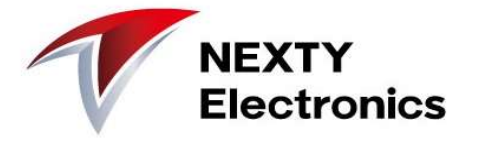

■ Waveform display is possible

(e.g.) Motor Target Speed (green) and Motor Speed (yellow)

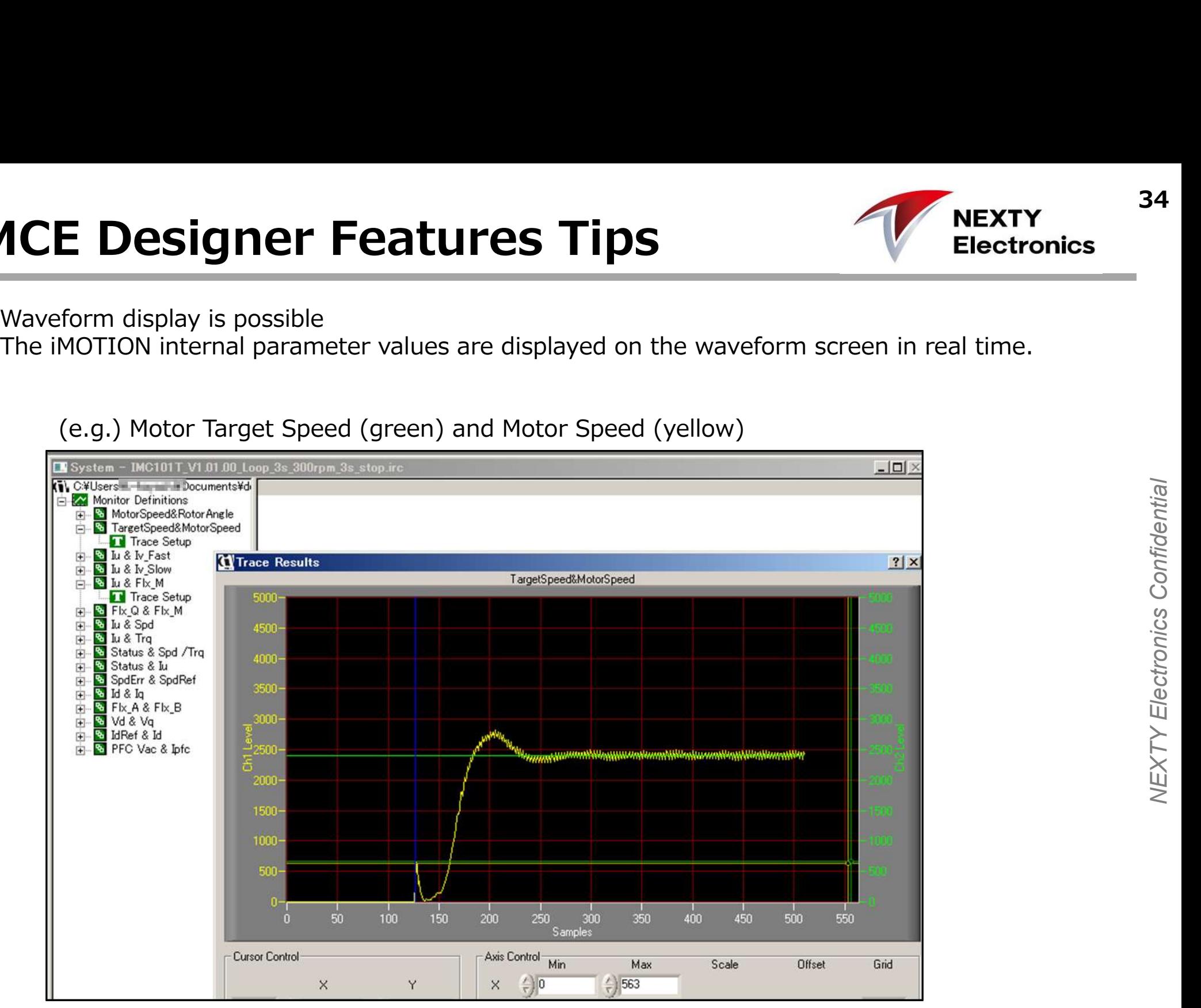

#### ■User Function

You can register and execute a task process.

It can be used for motor characteristic evaluation and testing.

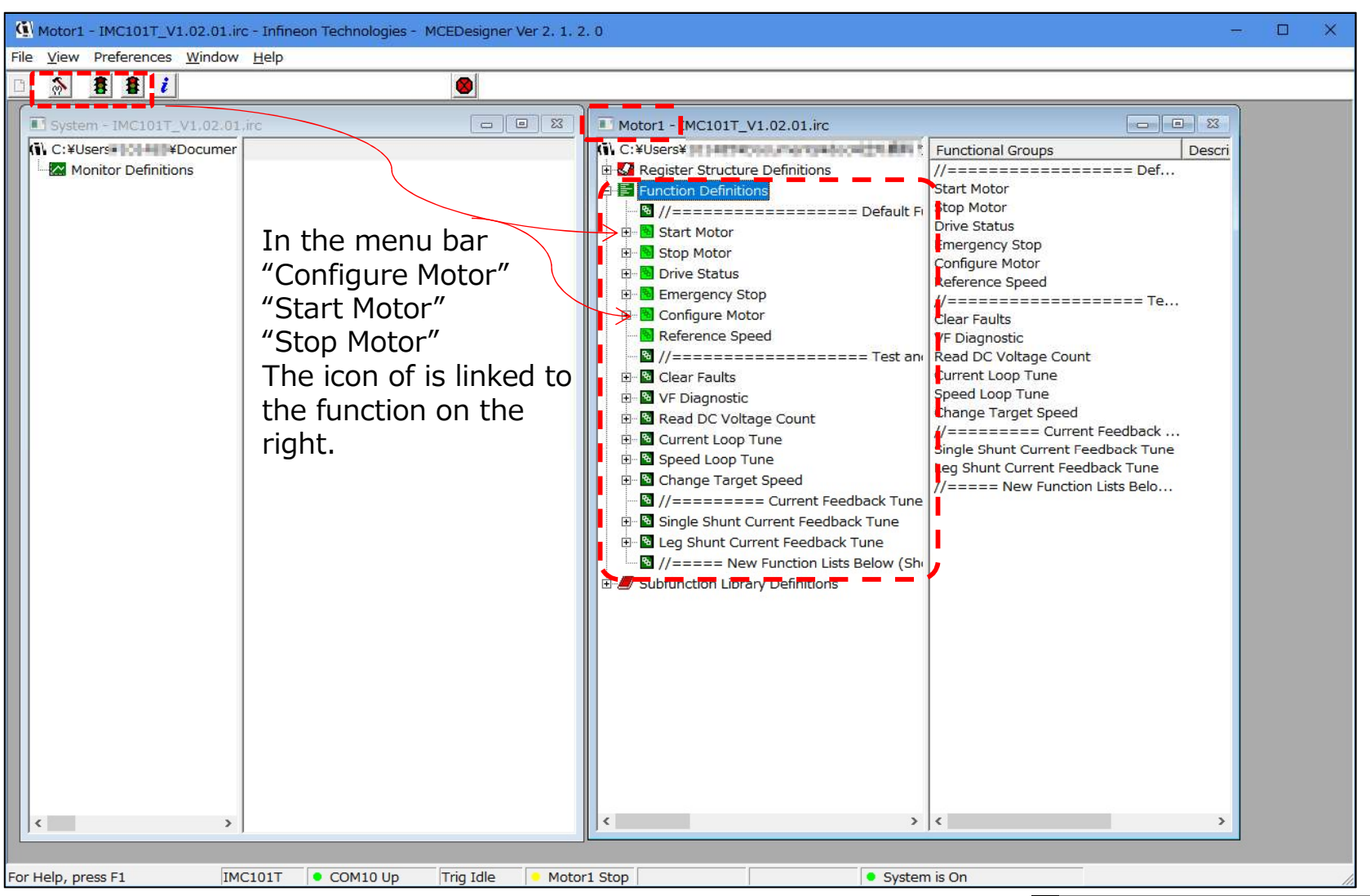

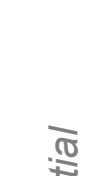

**NEXTY** 

**Electronics** 

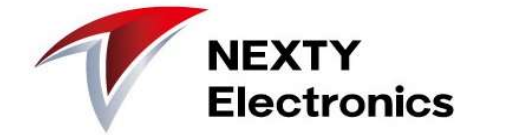

#### Reference Manual List

**Example: Constrained Manual List**<br>
MCE Designer Manual : MCEDesigner Users Guide.pdf<br>
Script function manual : Script For MCE 2.0 User Guide.pdf<br>
FVAI -M1-05-84D Application note, schematic Script function manual : Script For MCE 2.0 User Guide.pdf

EVAL-M1-05-84D Application note, schematic https://www.infineon.com/cms/jp/product/evaluation-boards/EVAL-M1-05-84D/productType.html?productType=5546d46253f6505701544c6f6143172b

EVAL-M1-101T Data sheet https://www.infineon.com/cms/jp/product/evaluation-boards/eval-m1-101t/

# Motor experiment example **Or experiment example**<br>
1. Adjustment of motor current waveform<br>
2. Adjustment of rotation rise time<br>
3. Change of rotation speed<br>
4. Speed and power supply current **Or experiment example**<br> **2.** Adjustment of motor current waveform<br>
2. Adjustment of rotation rise time<br>
3. Change of rotation speed<br>
4. Speed and power supply current<br>
5. Noise adjustment **Or experiment example**<br>
1. Adjustment of motor current waveform<br>
2. Adjustment of rotation rise time<br>
3. Change of rotation speed<br>
4. Speed and power supply current<br>
5. Noise adjustment **Or experiment example**<br>
1. Adjustment of motor current waveform<br>
2. Adjustment of rotation rise time<br>
3. Change of rotation speed<br>
4. Speed and power supply current<br>
5. Noise adjustment **Or experiment example**<br>
1. Adjustment of motor current waveform<br>
2. Adjustment of rotation rise time<br>
3. Change of rotation speed<br>
4. Speed and power supply current<br>
5. Noise adjustment

- 
- 
- 
- 
- 

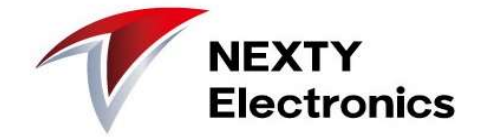

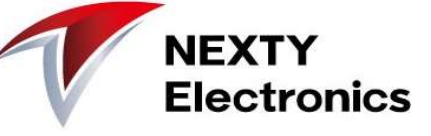

**Experiment] Motor current way**<br>
■ Adjustment tips<br>
Flx\_M is flat and 2,048 is the best value.<br>
In the measurement below, it is flat and around<br>
1,350<br>
While adjusting the **Flux Estimator Time**<br> **Constant**, find a setting Experiment] Motor current waveform<br>
Flx\_M is flat and 2,048 is the best value.<br>
In the measurement below, it is flat and around<br>
1,350<br>
While adjusting the Flux Estimator Time<br>
Constant, find a setting where Flx\_M is stab In the measurement below, it is flat and around 1,350

While adjusting the Flux Estimator Time<br>Constant, find a setting where Flx\_M is stable.

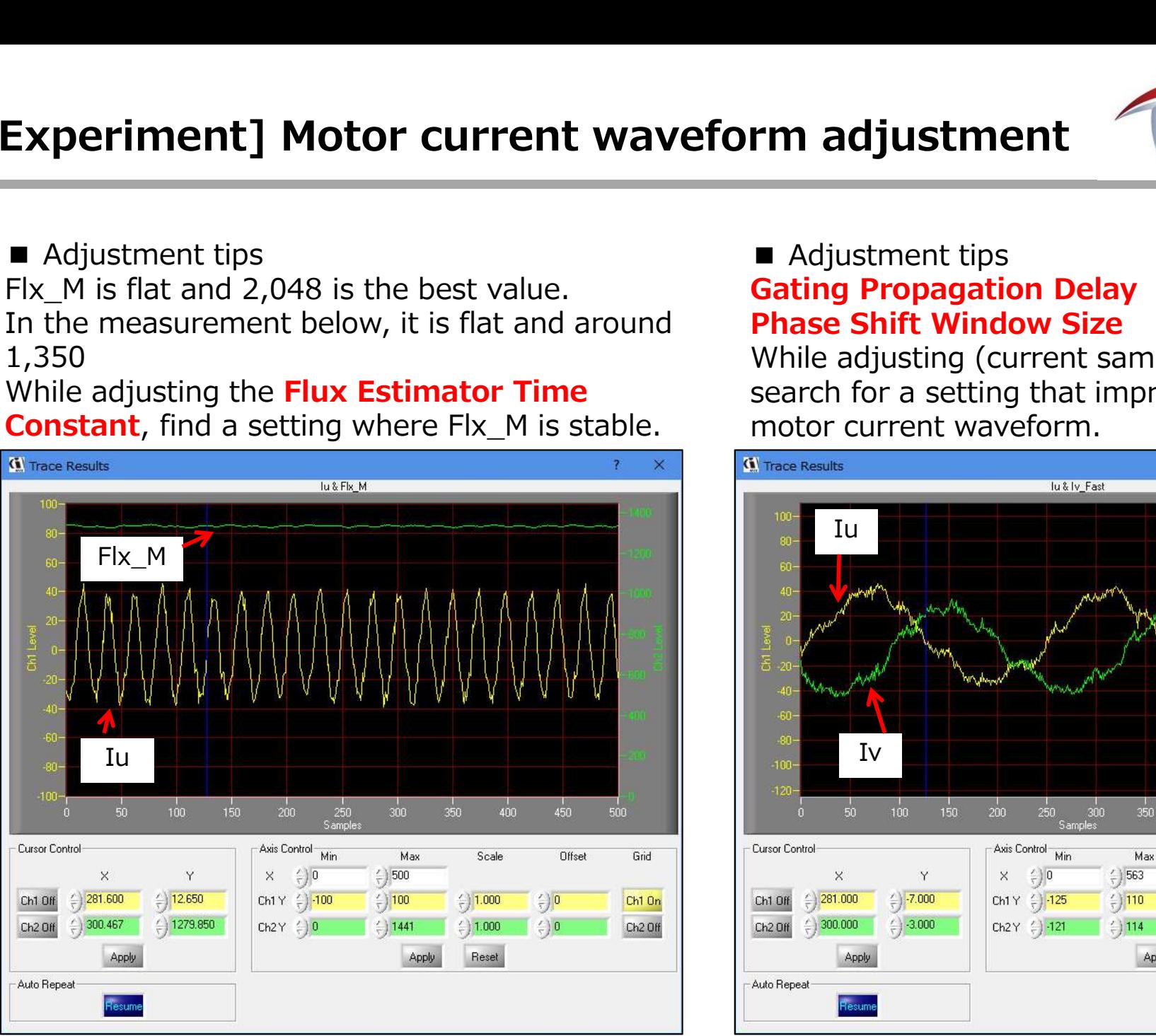

#### Gating Propagation Delay Phase Shift Window Size

**THERT THE SET ADDETERTM**<br> **Extra Adjustment tips**<br> **Example 2011 Adjustment tips**<br> **Cating Propagation Delay<br>
Phase Shift Window Size**<br>
While adjusting (current sampling timing),<br>
search for a setting that improves the<br>
m While adjusting (current sampling timing), search for a setting that improves the motor current waveform.

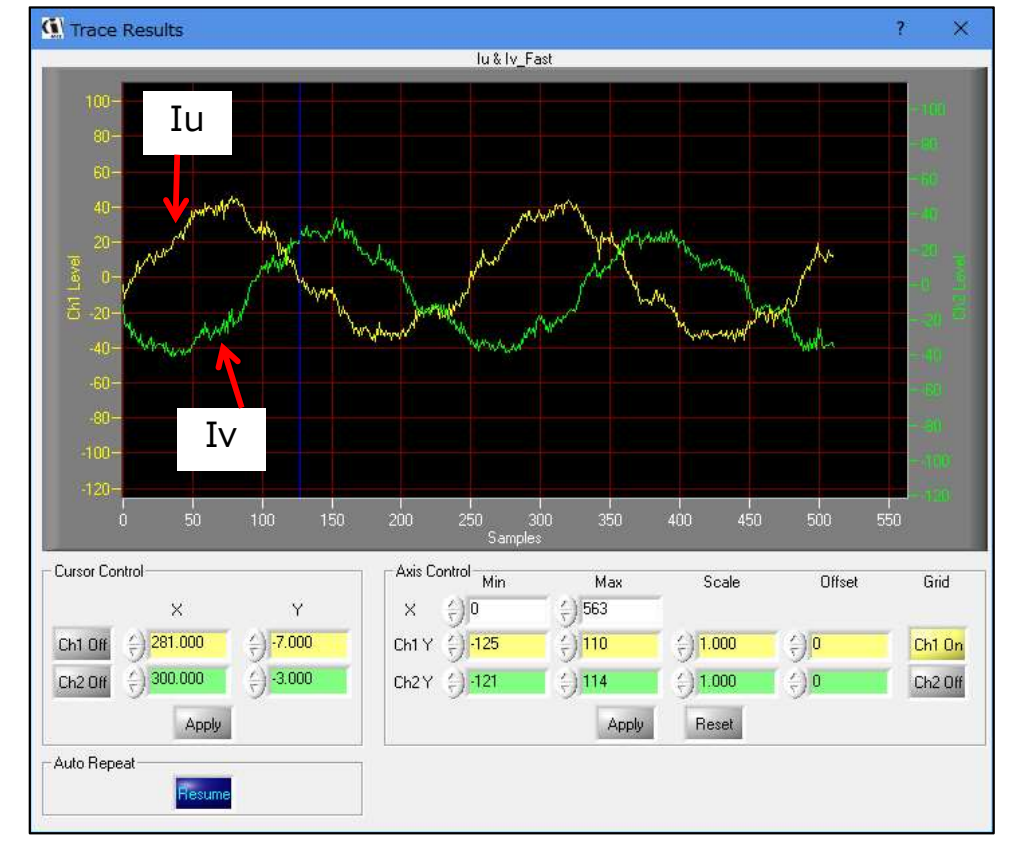

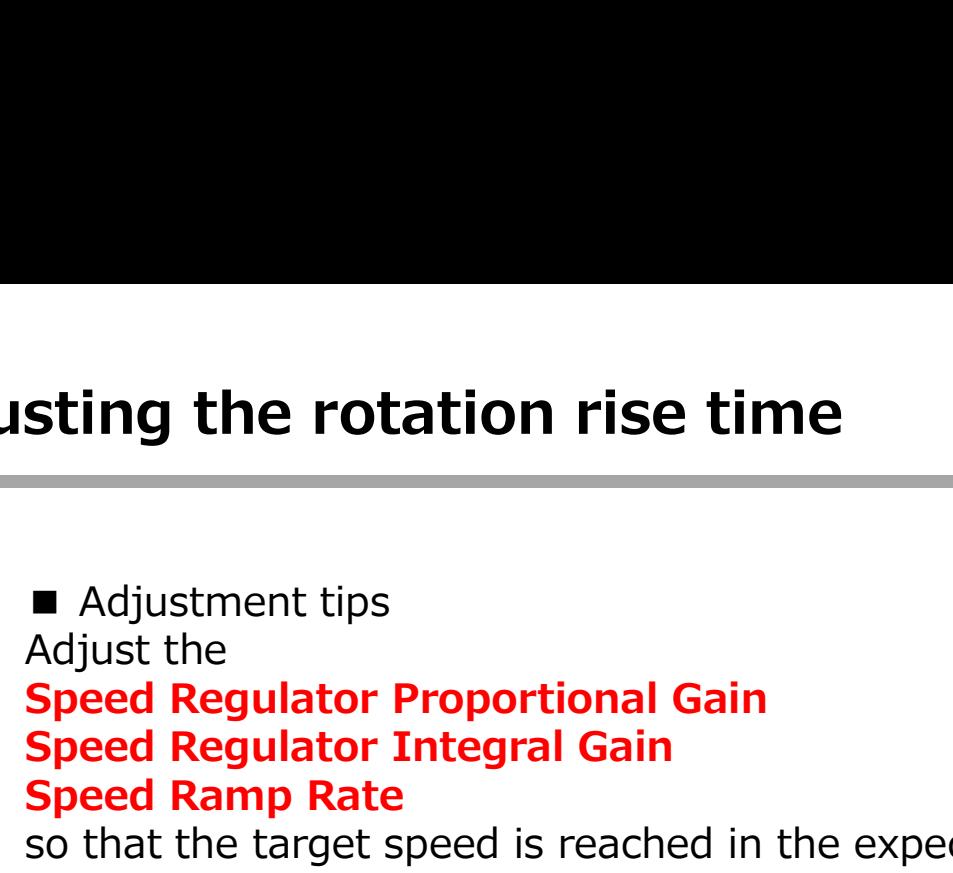

so that the target speed is reached in the expected time while reducing overshoot.

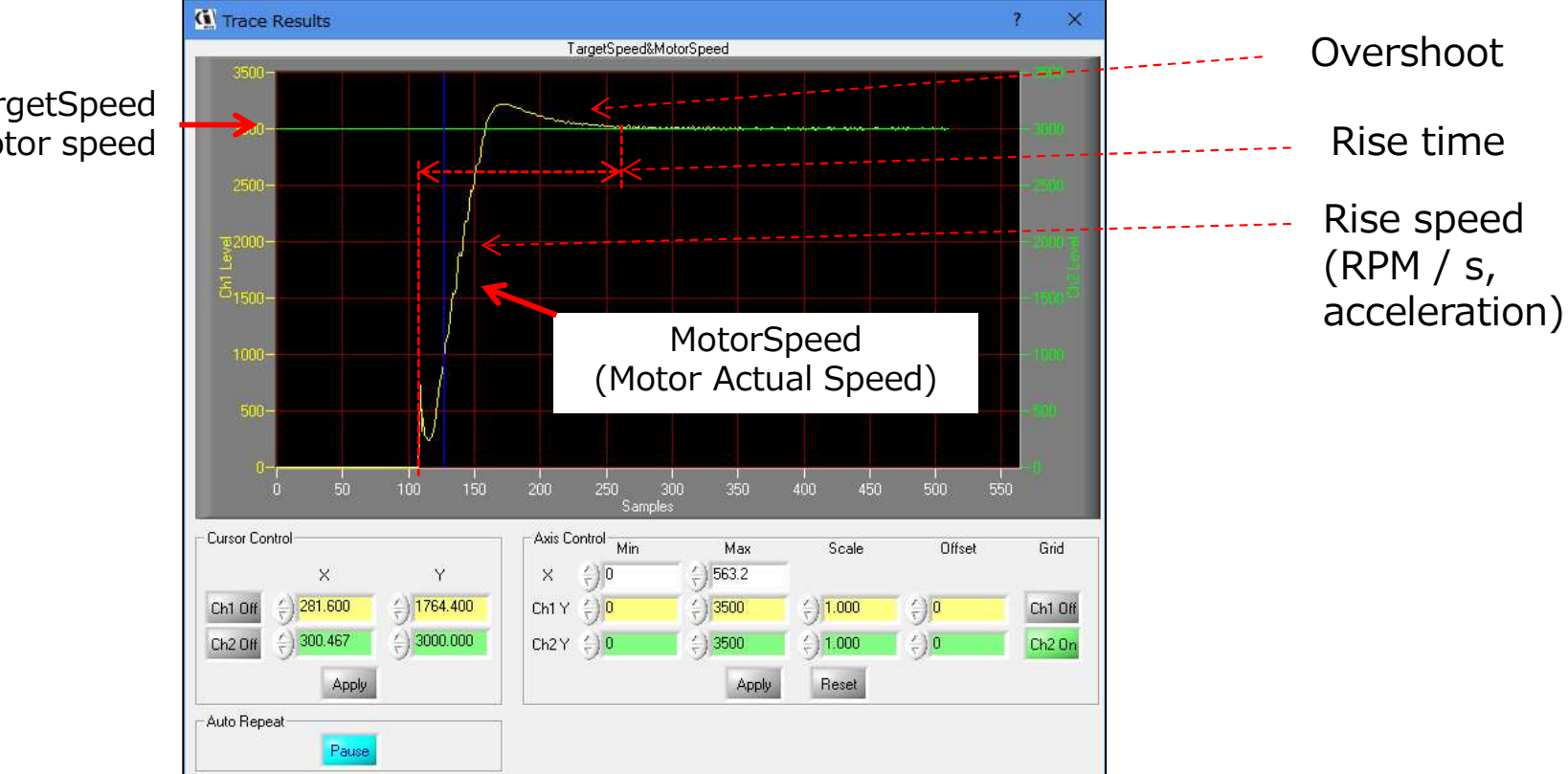

**TargetSpeed** Desired motor speed

**NEXTY Electronics** 

Then, rotation is stable.

The parameter settings were adjusted to be stable at<br>TargetSpeed =  $3,600$ .

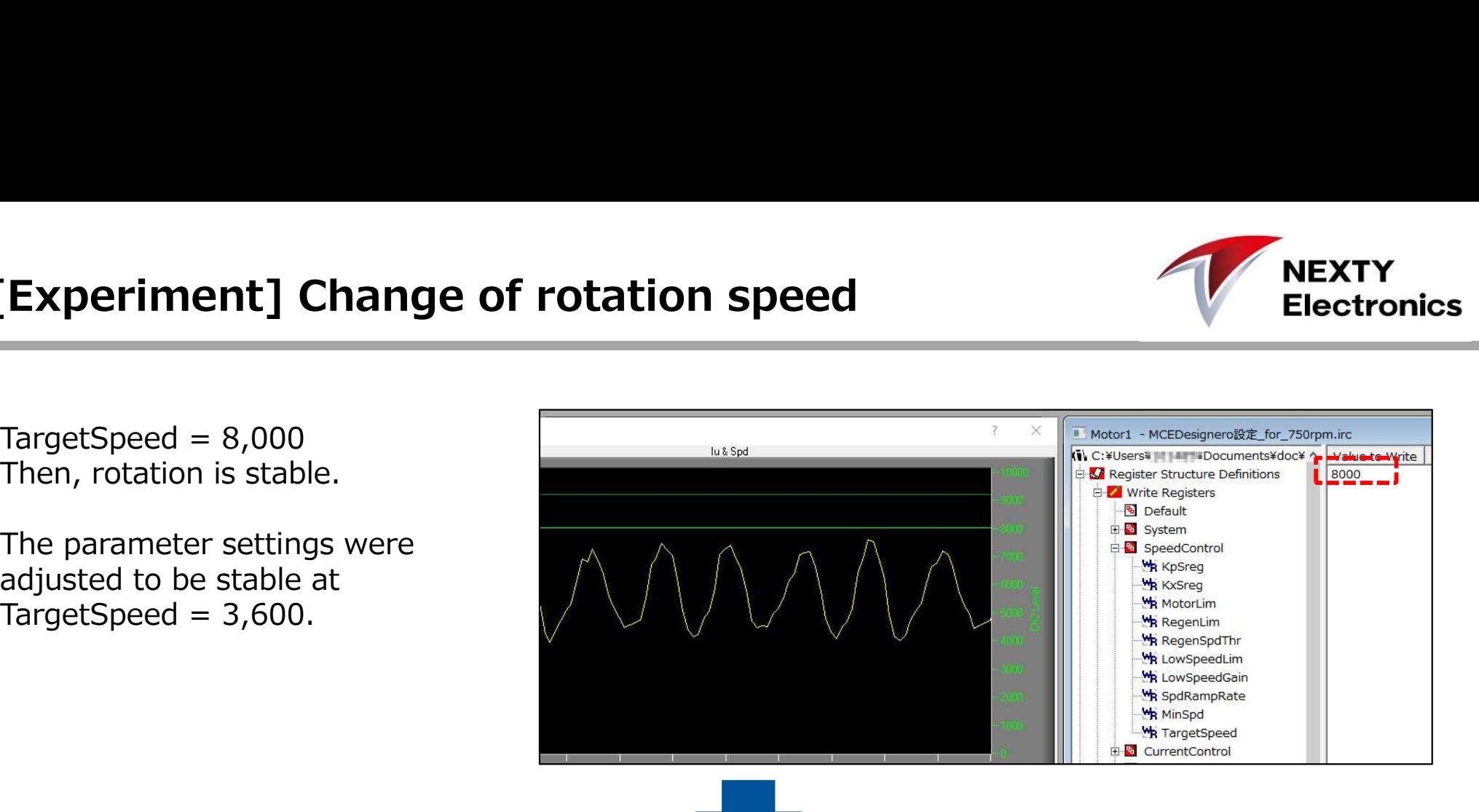

The current waveform began to be disturbed from around TargetSeed  $= 8,500,$ 

and synchronous control became It seems that the parameter setting necessary.

Multiple parameters are possible by using the Script function.

Does not rise from 9,300

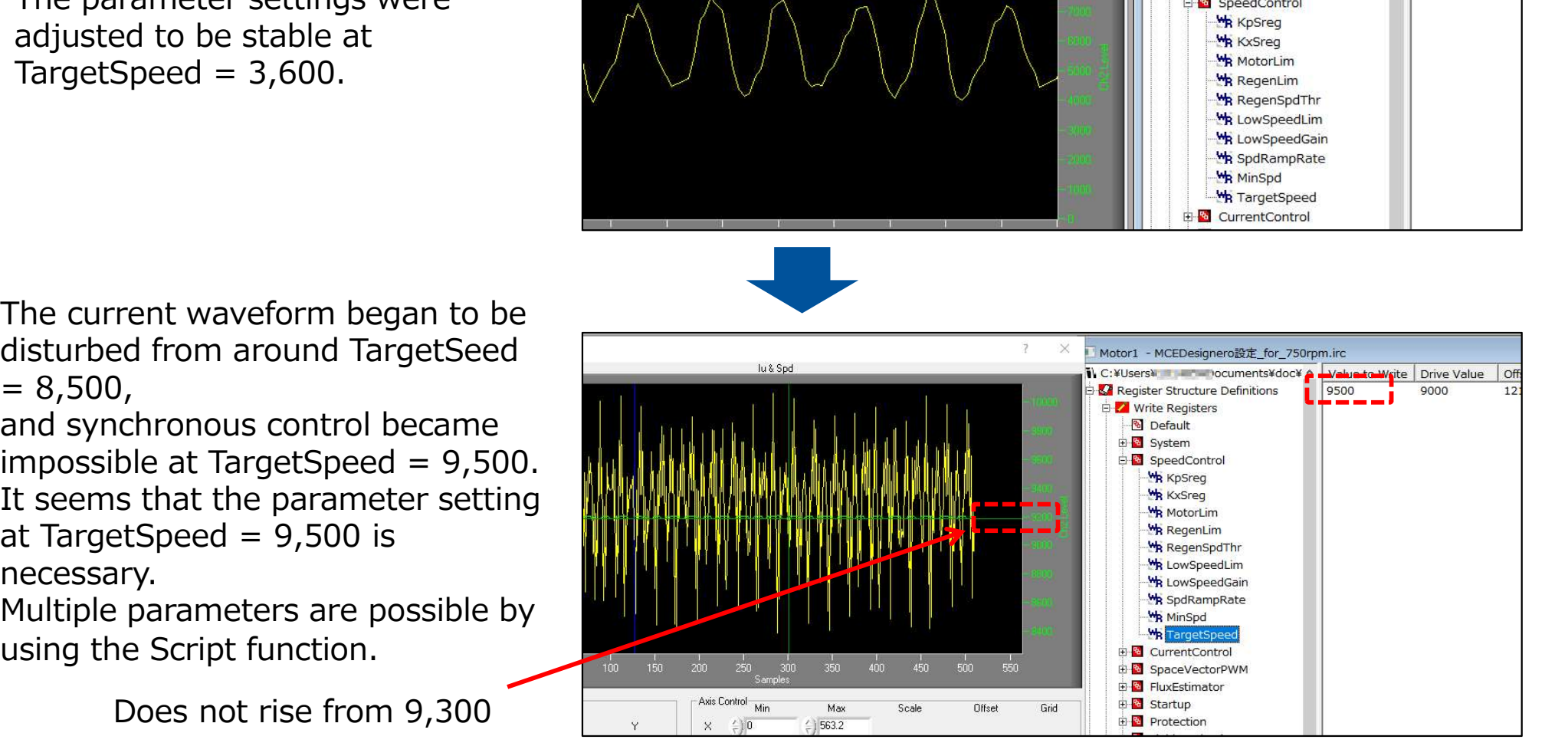

#### [Experiment] Speed and power supply current

Observe rotation speed and current value by changing DC voltage (experiment without motor load)

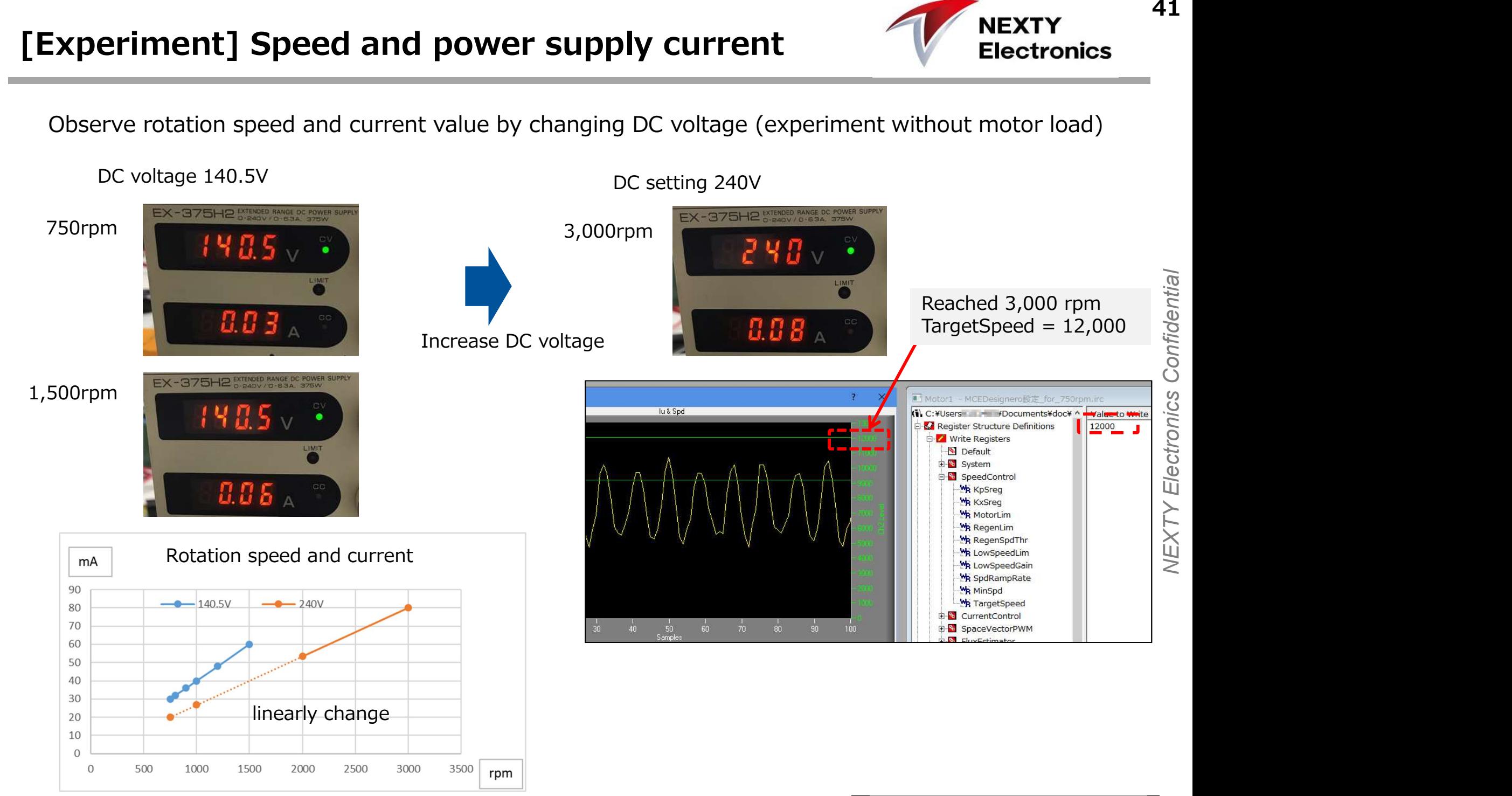

# [Experiment] Noise adjustment

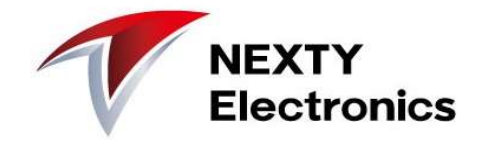

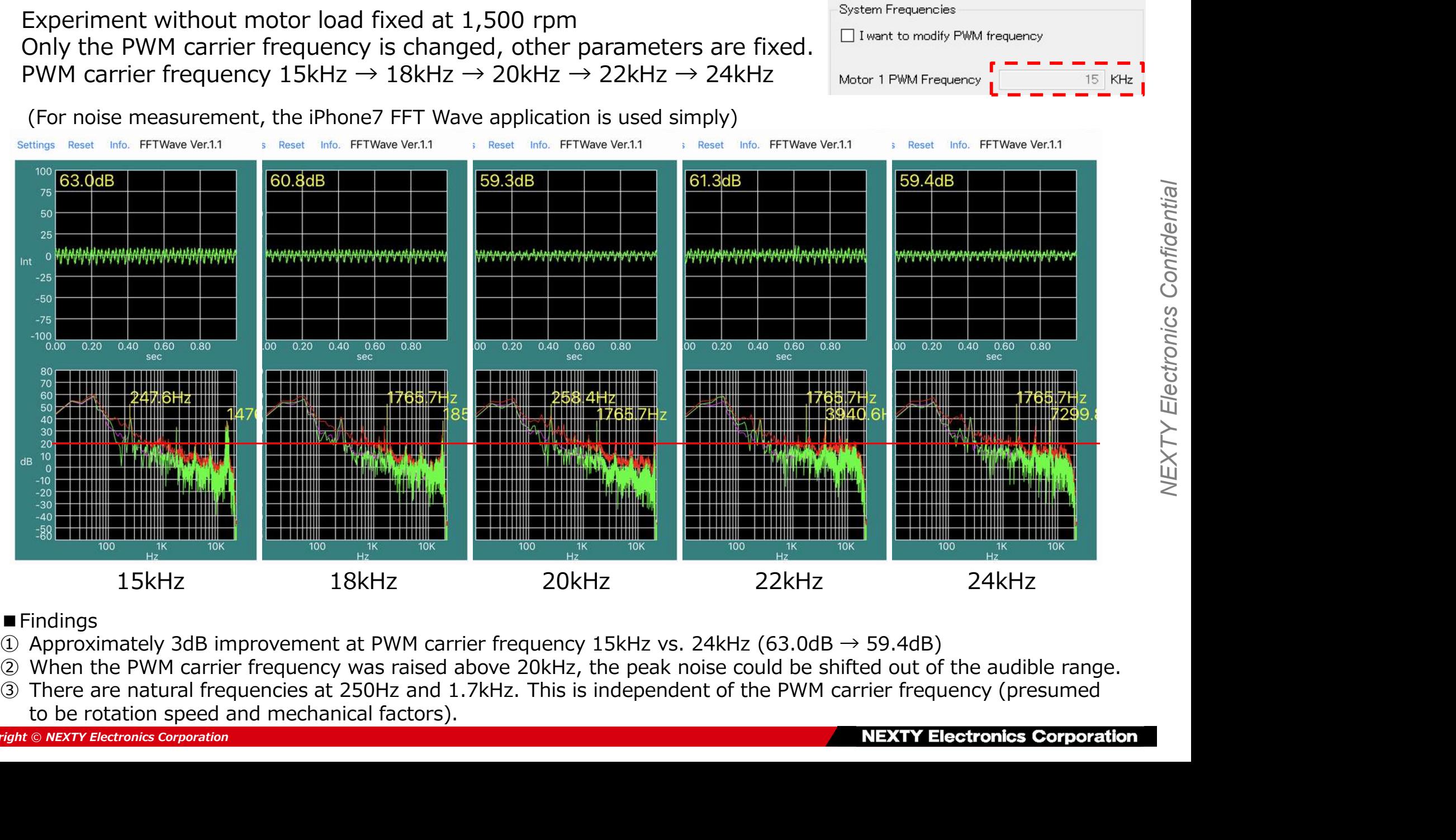

- Findings<br>① Approximately 3dB improvement at PWM carrier frequency 15kHz vs. 24kHz (63.0dB → 59.4dB)
- 
- to be rotation speed and mechanical factors).

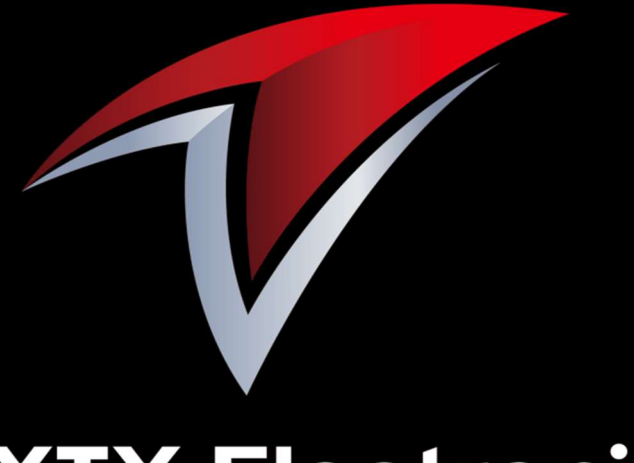

### **NEXTY Electronics** A Toyota Tsusho group company

http://www.nexty-ele.com

NEXTY Electronics Confidential

## End of file

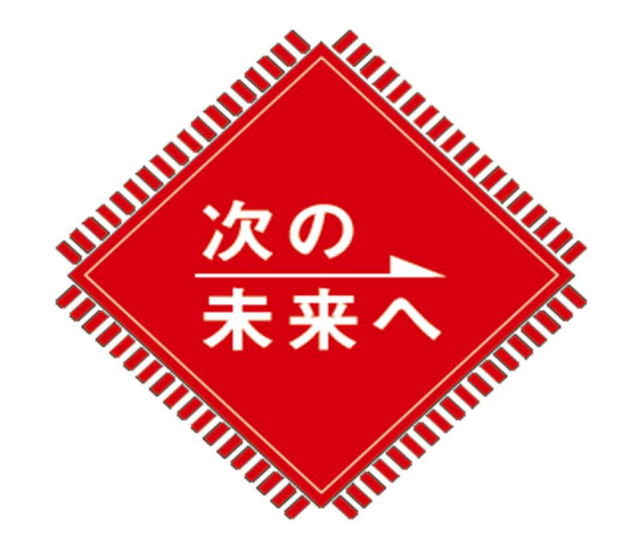